## **СИСТЕМА ЗАЩИТЫ ИНФОРМАЦИИ**

# **Dallas Lock 8.0**

(версия 8.0.761.1)

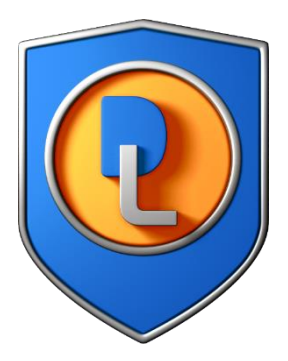

Руководство оператора (пользователя)

RU.48957919.501410-01 34

Листов 35

### **СОДЕРЖАНИЕ**

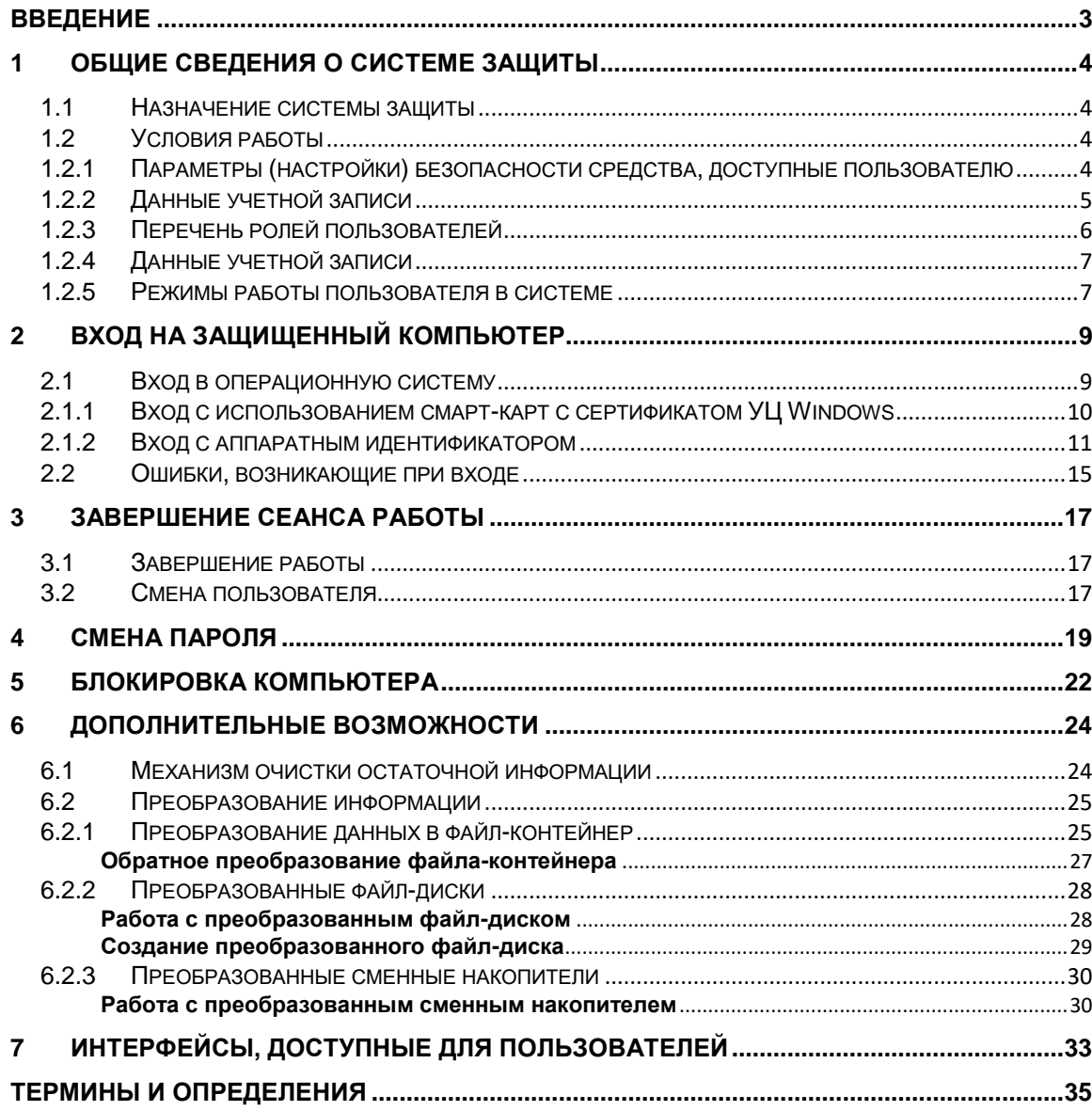

### <span id="page-2-0"></span>**ВВЕДЕНИЕ**

Данное руководство предназначено для пользователей рабочих станций, на которых установлена «Система защиты информации «Dallas Lock 8.0» (далее по тексту — система защиты, СЗИ или Dallas Lock 8.0).

В руководстве содержатся сведения, необходимые пользователю для работы на защищенном Dallas Lock 8.0 компьютере и с компонентами установленной системы защиты.

Руководство подразумевает наличие у пользователя навыков работы в операционной среде Windows.

В руководстве представлены элементы графических интерфейсов системы защиты Dallas Lock 8.0 и операционной системы (далее по тексту — ОС), которые соответствуют работе Dallas Lock 8.0 в ОС Windows 7, Windows 10 и Windows 11.

### <span id="page-3-0"></span>**1 ОБЩИЕ СВЕДЕНИЯ О СИСТЕМЕ ЗАЩИТЫ**

#### <span id="page-3-1"></span>**1.1 Назначение системы защиты**

Система защиты Dallas Lock 8.0 представляет собой программный комплекс средств защиты информации в ОС семейства Windows.

СЗИ Dallas Lock 8.0 предназначена для предотвращения получения защищаемой информации заинтересованными лицами с нарушением установленных норм и правил и обладателями информации с нарушением установленных правил разграничения доступа к защищаемой информации.

СЗИ Dallas Lock 8.0 предназначена для использования на персональных компьютерах (далее по тексту — ПК), портативных и мобильных компьютерах (ноутбуках и планшетных ПК), серверах (файловых, контроллерах домена и терминального доступа), также поддерживает виртуальные среды (к примеру, VMware).

В соответствии с требованиями безопасности предприятия лицами, ответственными за установку и эксплуатацию системы защиты, настраиваются соответствующие параметры и политики безопасности, механизмы которых реализованы в системе защиты Dallas Lock 8.0. Подробное описание настройки механизмов администрирования системы содержится в документе «Руководство по эксплуатации».

Лицом, ответственным за управление системой защиты, считается администратор безопасности. Эту функцию могут выполнять и несколько сотрудников подразделения информационной безопасности предприятия.

Оператором системы защиты Dallas Lock 8.0 является пользователь защищенного персонального компьютера, осуществляющий ввод и обработку информации любыми программными средствами. К основным принципам безопасности работы Dallas Lock 8.0 относятся:

- 1) Выполнение ограничений по эксплуатации Dallas Lock 8.0 перечисленных в п.3.3 документа RU.48957919.501410-01 30 Формуляр.
- 2) Осуществление работы Dallas Lock 8.0 строго в соответствии с эксплуатационной документацией.

#### <span id="page-3-2"></span>**1.2 Условия работы**

# <span id="page-3-3"></span>**1.2.1 Параметры (настройки) безопасности средства, доступные**

#### **пользователю**

Доступ к управлению и права для работы аудитора и пользователя в Dallas Lock 8.0 назначаются администратором Dallas Lock 8.0 через «Параметры безопасности» — «Права пользователей». С помощью списка параметров пользователей [\(Рис. 1\)](#page-4-1) администратор задает разрешенные для аудитора и пользователя действия.

Безопасность значений доступных параметров интерфейсов для всех ролей пользователя обусловлены множеством детерминированных значений для каждого параметра, покрывающем все возможные значения, а также валидностью данного множества в контексте безопасности..

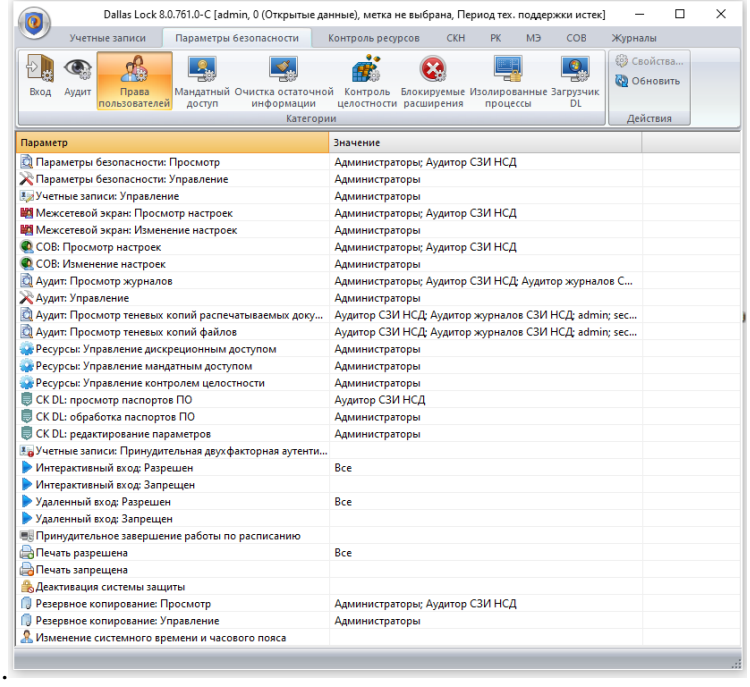

#### **Рис. 1. Параметры пользователей**

<span id="page-4-1"></span>Параметры безопасности доступные пользователю:

- вход в систему и смена пароля в соответствии с правилами, если разрешено администратором;
- просмотр журналов системы.

Исходя из параметров безопасности, доступных пользователям, выделяют такие события безопасности, как:

- вход в систему (события аутентификации);
- информирование об инцидентах безопасности системы.

Следует уточнить у администратора какие параметры безопасности доступны для аудитора.

Подробное описание параметров безопасности для пользователей содержится в документе «Руководство по эксплуатации» RU.48957919.501410-01 92.

#### <span id="page-4-0"></span>**1.2.2 Данные учетной записи**

Чтобы получить доступ к компьютеру, на который установлена система защиты Dallas Lock 8.0, необходимо иметь зарегистрированную в системе защиты учетную запись. Регистрация учетных записей осуществляется администратором безопасности.

Учетная запись пользователя, зарегистрированного в системе защиты Dallas Lock 8.0, имеет следующие атрибуты, которые необходимы непосредственно для входа на защищенный компьютер (авторизации):

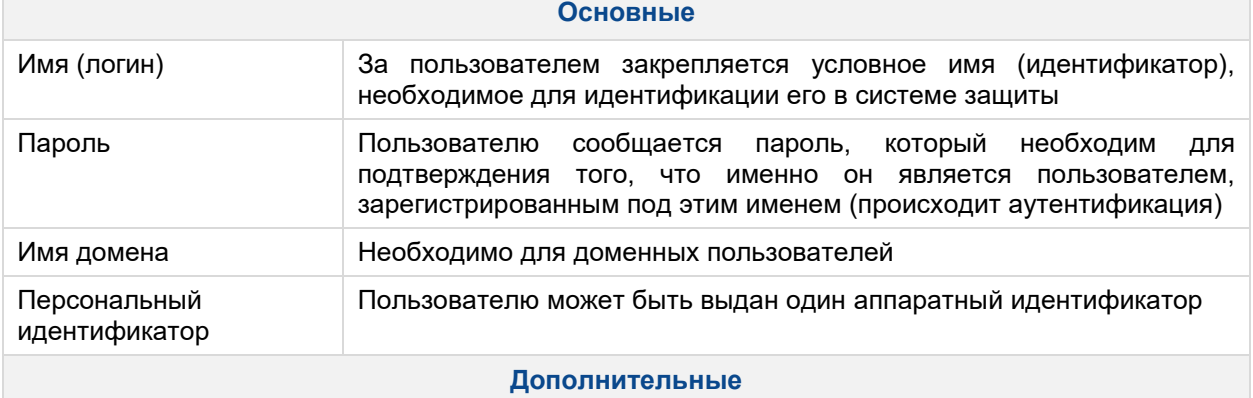

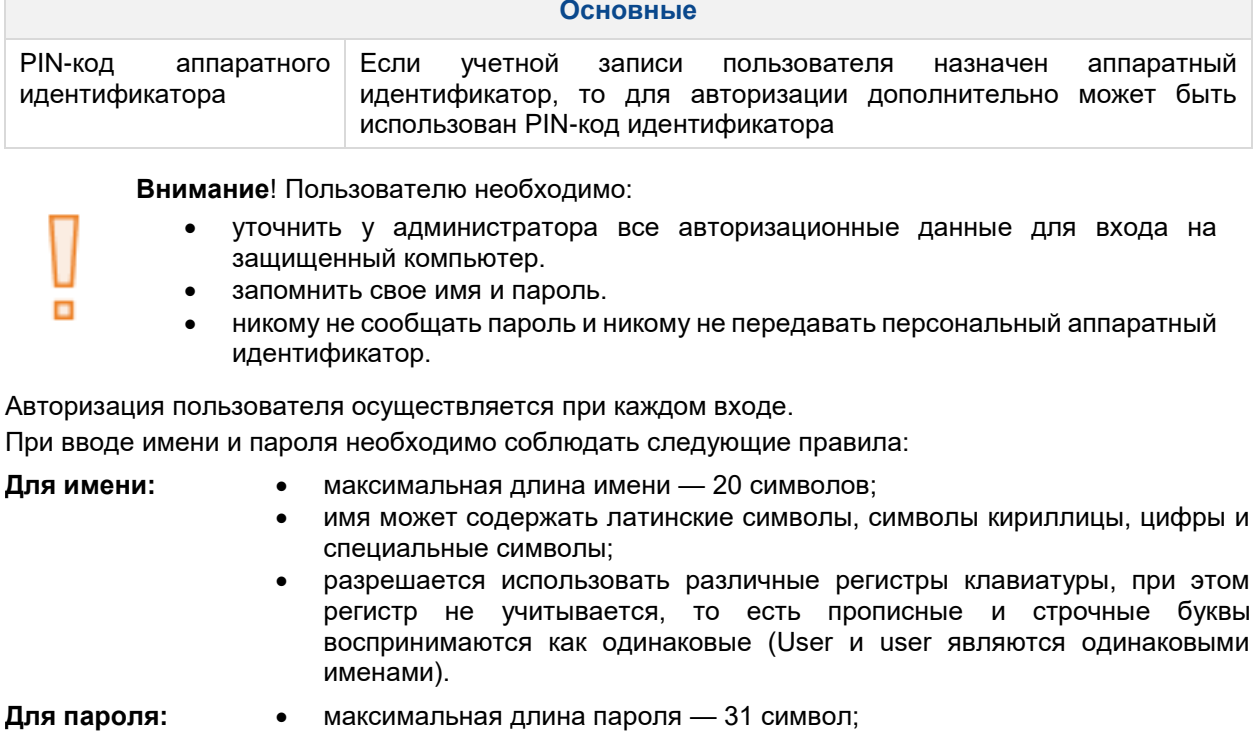

- пароль может содержать латинские символы, символы кириллицы, цифры и специальные символы;
- разрешается использовать различные регистры клавиатуры, при этом нужно помнить, что прописные и строчные буквы воспринимаются как различные (Password и password являются разными паролями).

### <span id="page-5-0"></span>**1.2.3 Перечень ролей пользователей**

Следует уточнить у администратора какими правами обладает аудитор или пользователь в системе. Ниже представлены роли, которые могут быть назначены для пользователей Dallas Lock 8.0.

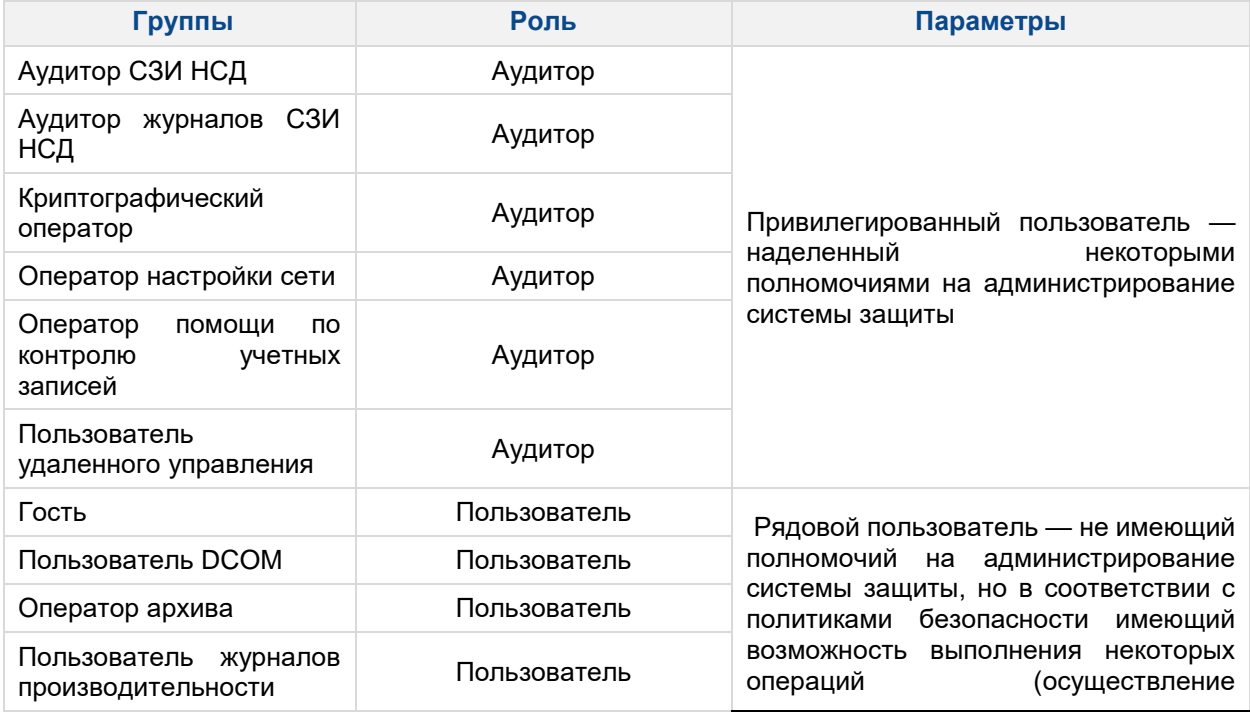

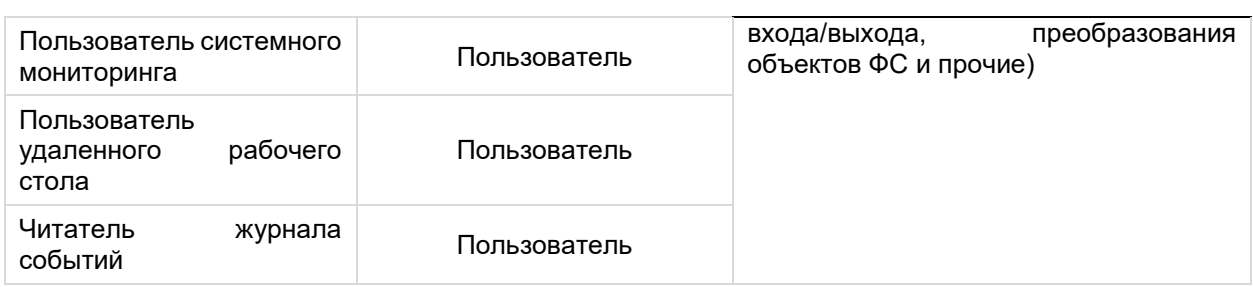

В разделах 2- 6 представлено описание общих для всех пользователей интерфейсов, их параметров и порядок работы с ними.

В разделе 7 приведены описание и перечень интерфейсов, с привязкой к ролям пользователей, для которых они доступны.

Перечень интерфейсов, доступных для ролей аудитора определяться администратором, их описание приведено в RU.48957919.501410-01 ПФС и в эксплуатационной документации Dallas Lock 8.0.

#### <span id="page-6-0"></span>**1.2.4 Данные учетной записи**

Также необходимо выяснить у администратора безопасности, какими именно правами и привилегиями обладает пользователь, к каким ресурсам может иметь доступ и с какими программами и приложениями работать.

Во всех сложных ситуациях, связанных с работой системы защиты, которые пользователь не в состоянии разрешить самостоятельно, необходимо обращаться к администратору. Так, в частности, если имеющихся прав доступа к ресурсам недостаточно для эффективного выполнения должностных обязанностей (запрещающие сообщения), необходимо обратиться к администратору безопасности или другому должностному лицу, отвечающему за распределение прав доступа к ресурсам компьютера и сети.

#### <span id="page-6-1"></span>**1.2.5 Режимы работы пользователя в системе**

Администратором безопасности может быть задан особый режим контроля доступа к информационным ресурсам: режим обучения, неактивный режим, «мягкий» режим, замкнутая программная среда.

#### **Режим обучения**

Режим обучения позволяет одновременно фиксировать события о запрете доступа и автоматически назначать права на ресурсы, к которым доступ блокируется.

Администратор назначает пользователю доступ к ресурсам, к которым блокируется доступ. В процессе работы на необходимые для работы объекты ФС будет происходить назначение тех дескрипторов, которые настроены при включении режима обучения, тем самым определяется настройка замкнутой программной средой. Событие включения (выключения) режима обучения фиксируется в журнале управления политиками.

#### **Неактивный режим**

В неактивном режиме происходит полное отключение подсистем СЗИ Dallas Lock 8.0. Включение данного режима позволяет пользователю работать при несовместимости Dallas Lock 8.0 со сторонним программным или аппаратным обеспечением, инфраструктурой сети и т. д.

#### **Мягкий режим**

При включенном «мягком» режиме проверяются все права доступа пользователем к ресурсам и программам, сообщения о запрете, при попытке осуществления запрещенной политиками безопасности операции, заносятся в журнал системы защиты, и в то же время доступ к запрещенным объектам предоставляется несмотря на запрет.

При включенном «мягком» режиме после загрузки ОС на панели задач в области уведомлений появляется всплывающее предупреждение.

При появлении таких предупреждений работа на данном компьютере для пользователя разрешается, ошибки не возникает.

События включения и выключения режима фиксируются в журнале управления политиками. Подобное сообщение после загрузки ОС можно увидеть, если администратор включил так называемый «режим обучения» или «неактивный режим» [\(рис. 2\)](#page-7-0).

| Dallas Lock 8.0         |  |
|-------------------------|--|
| Включен режим обучения! |  |

**Рис. 2. Предупреждение о включенном режиме обучения**

#### <span id="page-7-0"></span>**Замкнутая программная среда**

Администратор назначает права для специальной группы пользователей для замкнутой программной среды (далее — ЗПС).

Первый вход пользователя осуществляется без ограничений ЗПС, так как при первом входе в системной папке создается профиль пользователя. Таким же образом, если на компьютере установлен Microsoft Office, то, при первом входе пользователя до включения ограничений ЗПС, нужно запустить какое-либо приложение Microsoft Office, так как он производит локальную установку в профиль. Если пользователю необходима программа, которую он после первого входа не может открыть, следует обраться к администратору для расширения доступа к программному обеспечению.

### <span id="page-8-0"></span>**2 ВХОД НА ЗАЩИЩЕННЫЙ КОМПЬЮТЕР**

#### <span id="page-8-1"></span>**2.1 Вход в операционную систему**

При загрузке компьютера, защищенного СЗИ Dallas Lock 8.0, в зависимости от ОС, появляется экран приветствия (приглашение на вход в ОС) [\(рис.](#page-8-2) 3, [рис.](#page-8-3) 4).

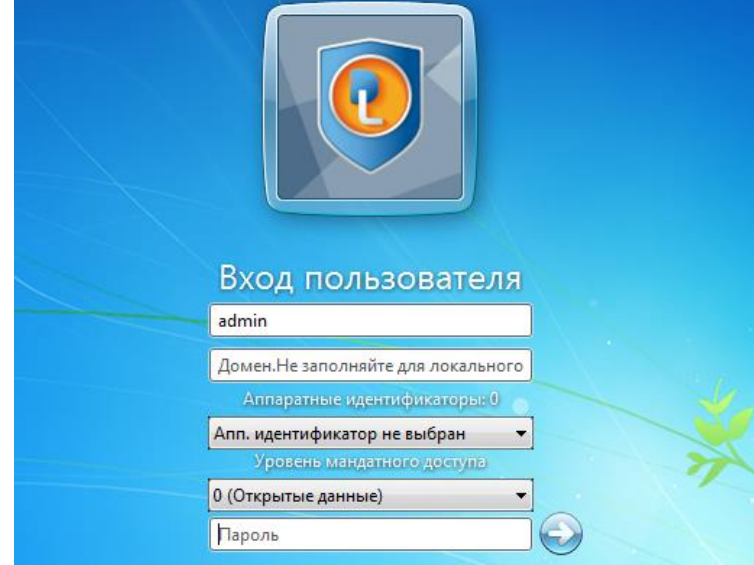

**Рис. 3. Экран приветствия в ОС Windows 7**

<span id="page-8-2"></span>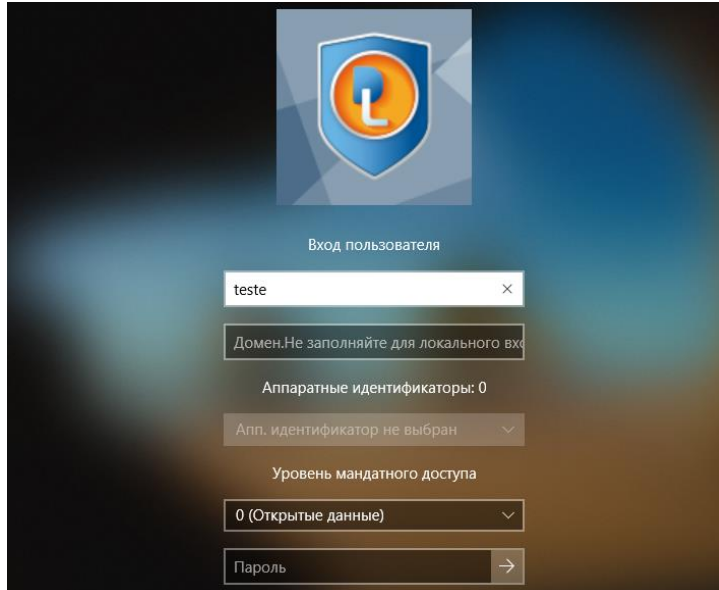

**Рис. 4. Экран приветствия в ОС Windows 10**

<span id="page-8-3"></span>Для входа на защищенный СЗИ Dallas Lock 8.0 компьютер каждому пользователю предлагается выполнить следующую последовательность шагов.

- **1.** Заполнить поле имени пользователя, под которым он зарегистрирован в системе. В зависимости от настроек системы защиты в этом поле может оставаться имя пользователя, выполнившего вход последним.
- **2.** Заполнить поле имени домена. Если пользователь доменный, то указывается имя домена, если пользователь локальный, то в этом поле оставляется имя компьютера или оставляется пустое значение.
- **3.** Если пользователю назначен аппаратный идентификатор, то его необходимо предъявить (см. ниже).
- **4.** Выбрать уровень доступа и (или) мандатную метку (если включен параметр «Вход: выбор

мандатной метки при входе в ОС»), назначенный пользователю администратором безопасности (только для Dallas Lock 8.0 редакции «С»).

- **5.** Ввести пароль. При вводе пароля поле для ввода является текстовым. Однако на экране вместо символа, соответствующего каждой нажатой клавише, появляется символ «●» (точка).
- **6.** При вводе пароля следует помнить, что строчные и прописные буквы различаются. Допущенные ошибки при вводе исправляются так же, как и при заполнении текстового поля.
- **7.** Нажать кнопку «Enter».

После нажатия кнопки «Enter» в системе защиты сначала проверяется возможность входа пользователя с данным именем и доменом, после чего проверяется соответствие с именем пользователя номера аппаратного идентификатора, зарегистрированного в системе защиты, и правильность указанного пользователем пароля. В случае успеха проверки пользователю разрешается вход в систему, иначе вход в систему пользователю запрещается.

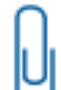

**Примечание.** При вводе имени и пароля переключение раскладки клавиатуры (русская/латинская) производится нажатием комбинации клавиш, установленной при настройке свойств клавиатуры. Текущий язык отображается индикатором клавиатуры.

#### <span id="page-9-0"></span>**2.1.1 Вход с использованием смарт-карт с сертификатом УЦ Windows**

Для возможности входа на защищенный системой защиты Dallas Lock 8.0 компьютер при помощи смарт-карт, через удостоверяющий центр MS Windows, необходимо соблюдение следующих условий:

- компьютер, на который осуществляется вход, должен быть введен в доменную сеть Windows и находиться под управлением AD;
- включена политика Dallas Lock 8.0 «Вход: разрешить использование смарт-карт».

Если все условия соблюдены, экран приветствия будет содержать отдельную опцию, позволяющую войти в ОС с использованием смарт-карт.

Для перехода к выбору входа по смарт-карте в ОС Windows 7 необходимо на экране приветствия нажать кнопку «Сменить пользователя», после чего появится возможность выбрать тип входа [\(рис.](#page-9-1) 5).

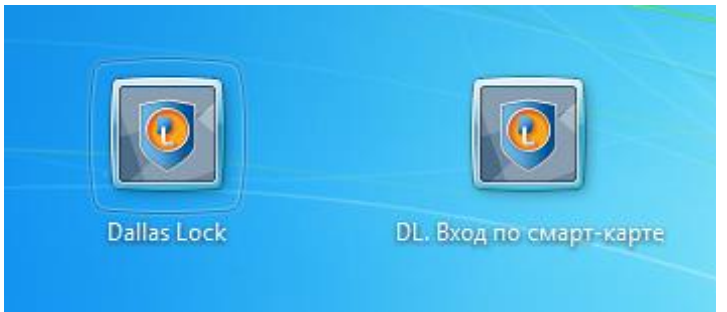

**Рис. 5. Выбор типа входа в ОС Windows 7**

<span id="page-9-1"></span>В ОС Windows 10 выбор типа входа отобразится внизу экрана слева [\(рис.](#page-9-2) 6).

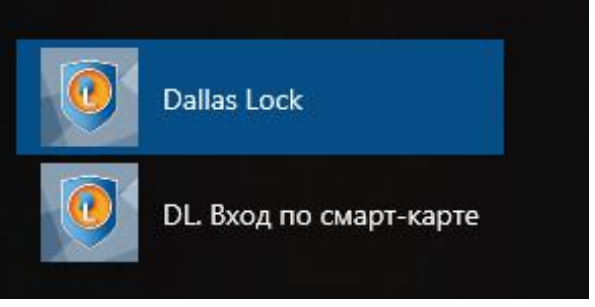

**Рис. 6. Выбор типа входа в ОС Windows 10** 

<span id="page-9-2"></span>При выборе входа по смарт-карте необходимо вставить смарт-карту в считывающее устройство, ввести PIN-код и нажать кнопку «Enter» [\(рис.](#page-10-1) 7).

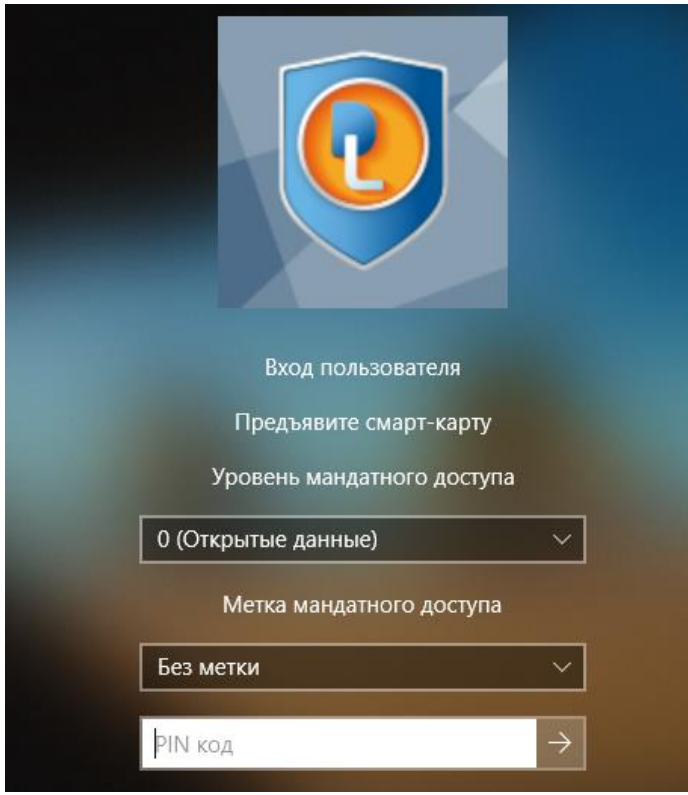

**Рис. 7. Экран входа по смарт-карте в ОС Windows 10**

#### <span id="page-10-1"></span><span id="page-10-0"></span>**2.1.2 Вход с аппаратным идентификатором**

Если пользователю в процессе работы назначен аппаратный идентификатор, то, для того, чтобы его предъявить, необходимо выполнить следующие шаги:

- **1.** В зависимости от типа устройства предъявить идентификатор можно, вставив его в USB-порт или прикоснувшись к считывателю.
- **2.** Необходимо выбрать наименование идентификатора из списка, который появится в выпадающем меню в поле «Аппаратные идентификаторы» [\(рис.](#page-10-2) 8).

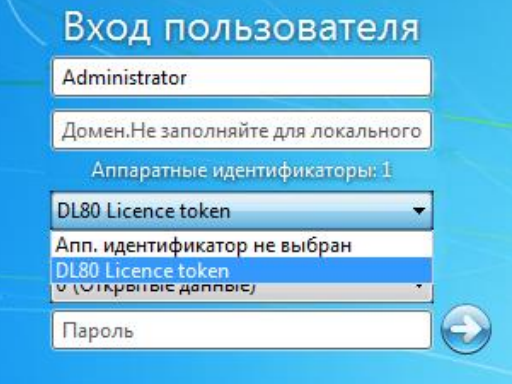

**Рис. 8. Выбор аппаратного идентификатора при входе в ОС Windows**

<span id="page-10-2"></span>При подключении единственного идентификатора он будет выбран автоматически.

- **3.** Далее в зависимости от настроек, произведенных администратором безопасности применительно к учетной записи пользователя, возможны следующие способы авторизации:
	- выбор аппаратного идентификатора и заполнение всех авторизационных полей

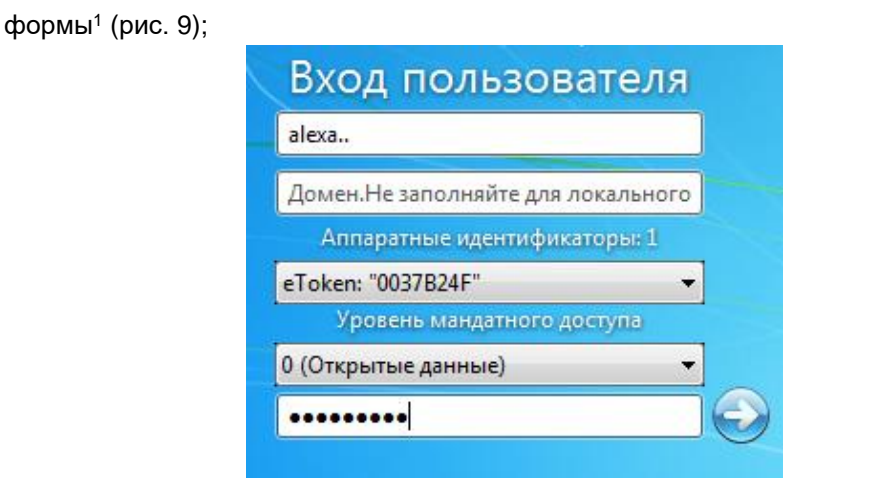

**Рис. 9. Поля авторизации после предъявления идентификатора**

<span id="page-11-0"></span> выбор аппаратного идентификатора и ввод только пароля (логин автоматически считывается с идентификатора) [\(рис.](#page-11-1) 10);

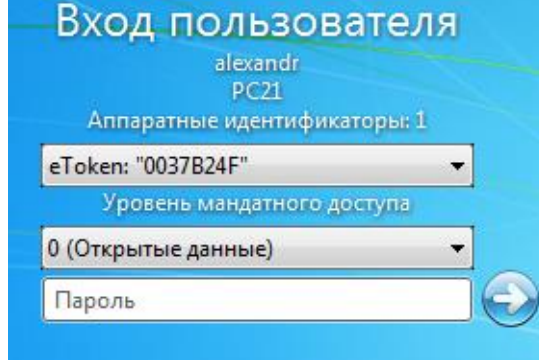

**Рис. 10. Поля авторизации после предъявления идентификатора**

<span id="page-11-1"></span> выбор только аппаратного идентификатора (логин и пароль автоматически считываются с идентификатора) [\(рис.](#page-11-2) 11);

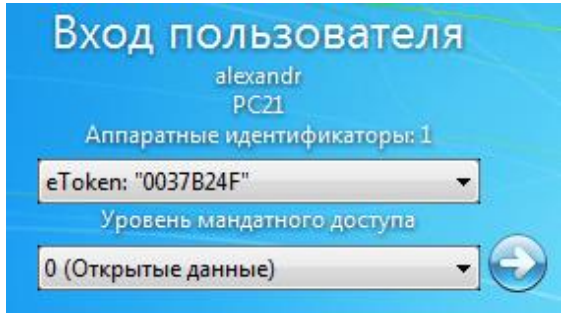

**Рис. 11. Поля авторизации после предъявления идентификатора**

<span id="page-11-2"></span> выбор аппаратного идентификатора и ввод только PIN-кода идентификатора (логин и пароль автоматически считываются с идентификатора) [\(рис.](#page-12-0) 12).

<u>.</u>

<sup>1</sup> Для Dallas Lock 8.0 редакции «С» выбор мандатного уровня останется обязательным при любом способе авторизации. Для Dallas Lock 8.0 редакции «К» данные поля отображаться не будут.

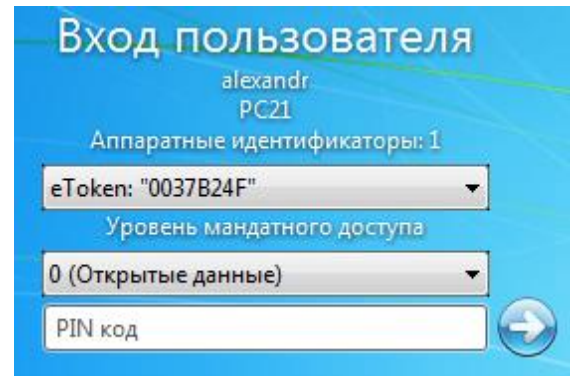

**Рис. 12. Поля авторизации после предъявления идентификатора**

<span id="page-12-0"></span>При использовании идентификаторов типа USB-ключи и смарт-карты JaCarta PKI/BIO, в память которых записана биометрическая информация, возможны следующие способы авторизации в зависимости от произведенных администратором безопасности настроек:

ввод PIN-кода и биометрических данных [\(рис.](#page-12-1) 13);<br>**Аутентификация** 

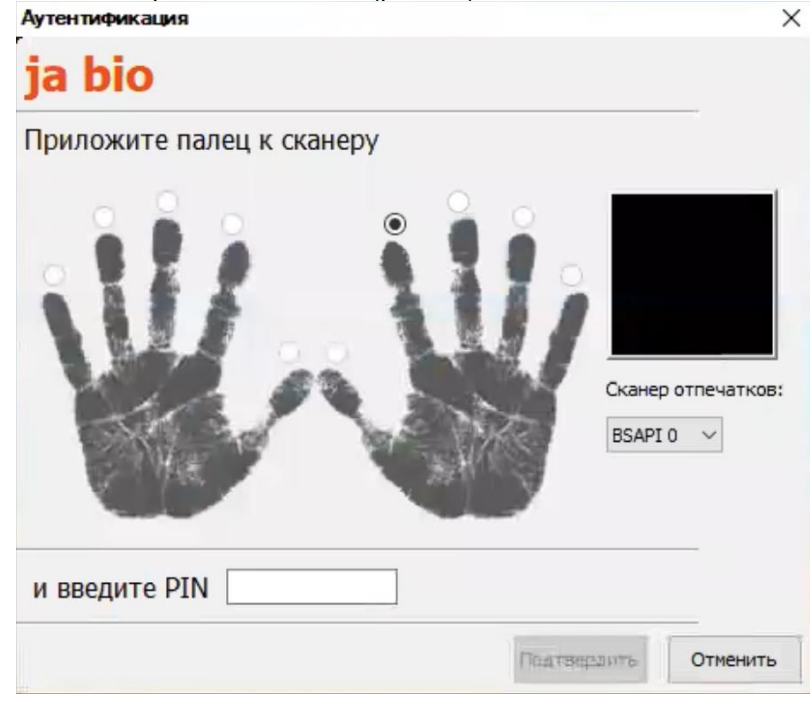

**Рис. 13. Ввод авторизационных данных (PIN-код и биометрия)**

<span id="page-12-1"></span>ввод PIN-кода или биометрических данных [\(рис.](#page-13-0) 14);

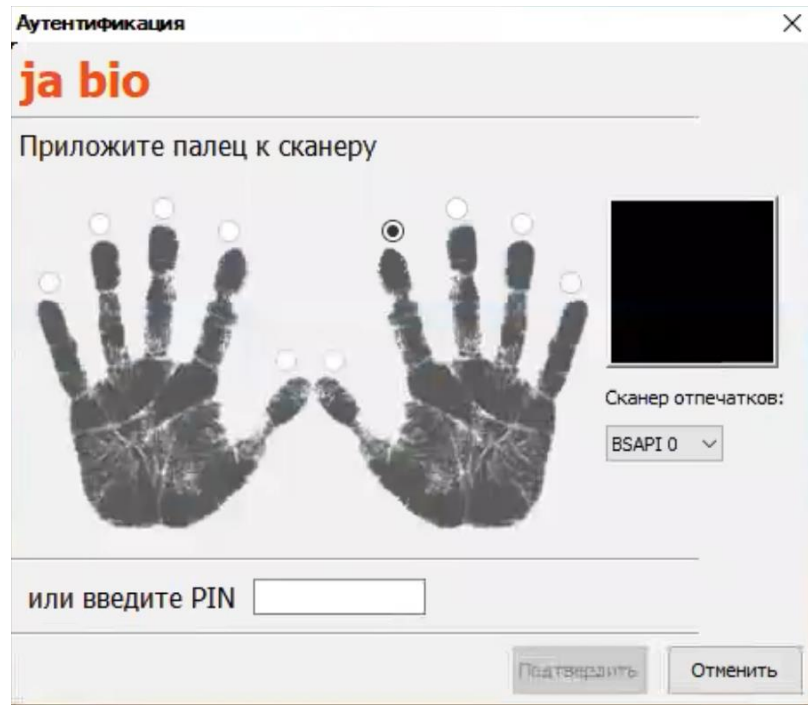

**Рис. 14. Ввод авторизационных данных (PIN-код или биометрия)**

<span id="page-13-0"></span>ввод только биометрических данных [\(рис.](#page-13-1) 15).

Ξ

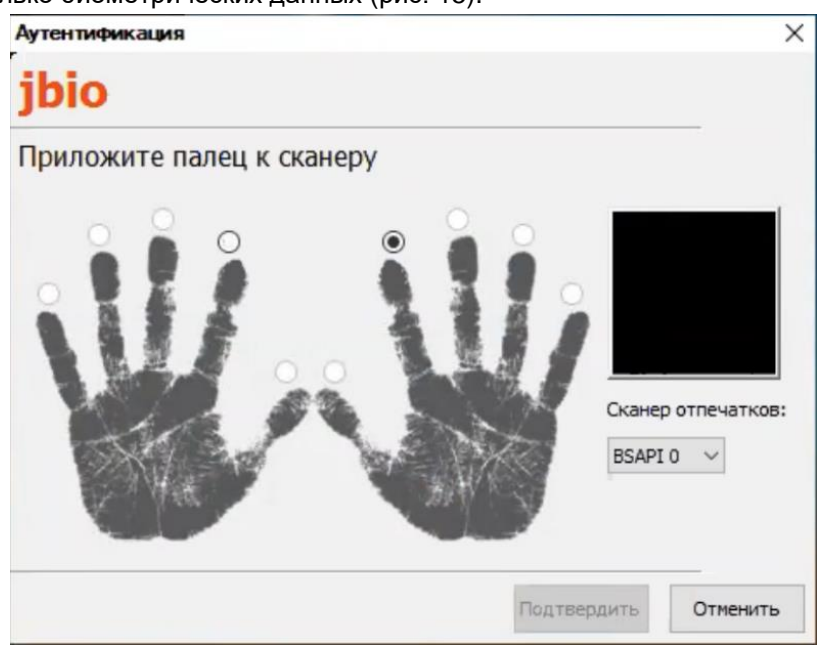

**Рис. 15. Ввод авторизационных данных (биометрия)**

<span id="page-13-1"></span>**Внимание!** При получении аппаратного идентификатора пользователю следует выяснить, необходим ли идентификатор для работы на данном ПК. Администратором безопасности может быть настроено так, что использование аппаратного идентификатора обязательно для работы на защищенном компьютере, и при отключении идентификатора компьютер может быть заблокирован.

#### <span id="page-14-0"></span>**2.2 Ошибки, возникающие при входе**

п

**Внимание!** При всех возникающих затруднительных ситуациях следует обращаться к администратору безопасности.

Попытка входа пользователя на защищенный компьютер может быть неудачной, к чему приводит ряд событий. При этом на экран могут выводиться сообщения о характере события или соответствующие сообщения предупреждающего характера.

Если введенный пароль неверен, то на экране появится сообщение об ошибке, после чего система защиты предоставит возможность повторно ввести имя и пароль [\(рис. 16\)](#page-14-1).

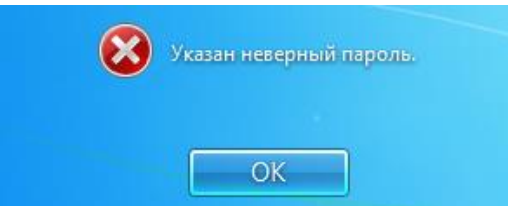

**Рис. 16. Сообщение при вводе неправильного пароля**

<span id="page-14-1"></span>Подобное сообщение появится и при предъявлении неверного аппаратного идентификатора или в случае, когда зарегистрированный за пользователем идентификатор не предъявлен вообще [\(рис. 17\)](#page-14-2).

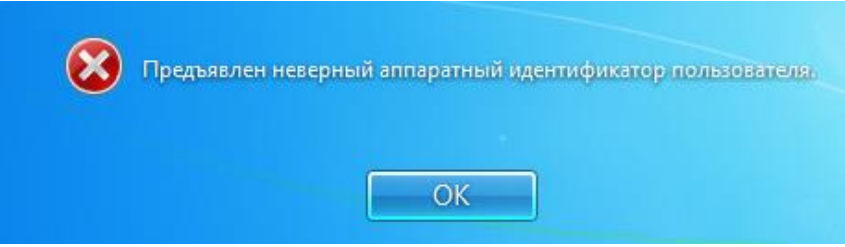

**Рис. 17. Сообщение при неверном идентификаторе**

<span id="page-14-2"></span>Возможна ситуация, при которой пользователь забыл свой пароль. В этом случае он также должен обратиться к администратору, который имеет право назначить пользователю новый пароль. Также при ошибочном вводе данных в поле имени или домена могут возникнуть соответствующие сообщения [\(рис. 18\)](#page-14-3).

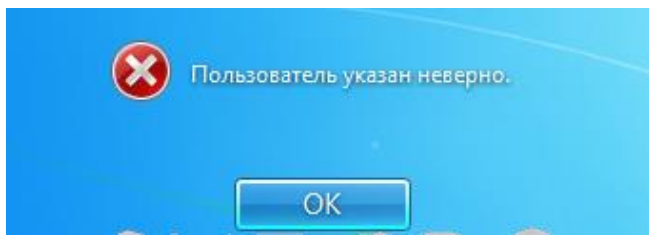

**Рис. 18. Ошибка авторизации**

<span id="page-14-4"></span><span id="page-14-3"></span>Администратор может отключить учетную запись, тогда при авторизации система защиты выведет соответствующее предупреждение [\(рис. 19\)](#page-14-4).

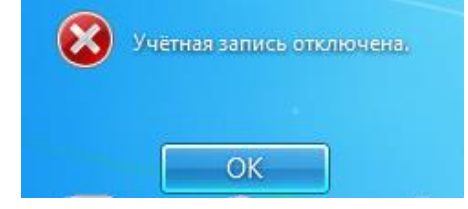

**Рис. 19. Сообщение при отключенной учетной записи**

При проблеме подключения по локальной сети может возникнуть ошибка авторизации доменных пользователей [\(рис. 20\)](#page-15-0).

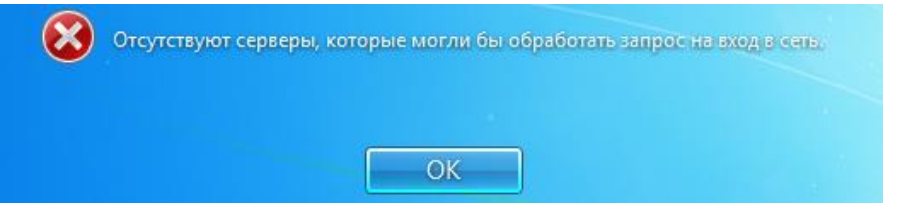

**Рис. 20. Ошибка при вводе имени домена**

<span id="page-15-0"></span>В этом случае необходимо обратиться к администратору безопасности.

На этапе загрузки компьютера осуществляется контроль целостности аппаратно-программной среды BIOS, поэтому может быть выведено предупреждение о нарушении данных параметров.

После ввода имени и пароля на этапе загрузки компьютера на экране может появиться предупреждение о том, что нарушен контроль целостности, вход в ОС для пользователя будет запрещен [\(рис. 21\)](#page-15-1).

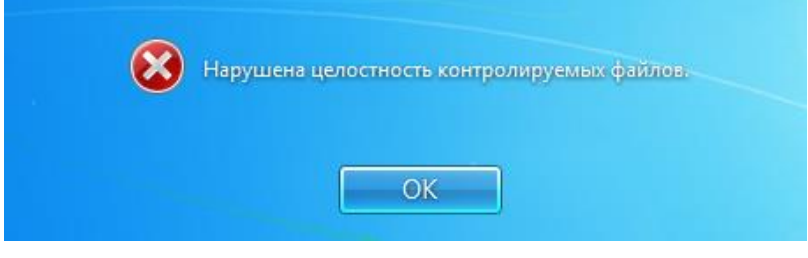

**Рис. 21. Сообщение при входе**

<span id="page-15-1"></span>Также возможен случай, когда при нарушении целостности вход в ОС осуществляется, но на панели задач в области уведомлений появляется всплывающее предупреждение о нарушении целостности [\(рис. 22\)](#page-15-2).

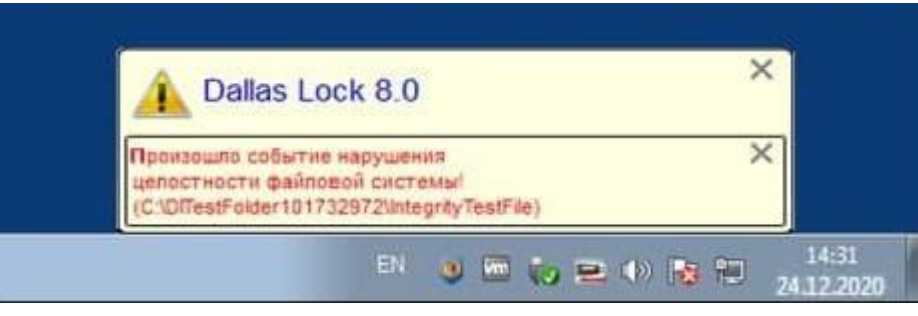

**Рис. 22. Предупреждение о нарушенной целостности**

<span id="page-15-2"></span>Во всех сложных ситуациях, связанных с работой СЗИ, которые пользователь не в состоянии разрешить самостоятельно, необходимо обращаться к администратору Dallas Lock 8.0.

### <span id="page-16-0"></span>**3 ЗАВЕРШЕНИЕ СЕАНСА РАБОТЫ**

#### <span id="page-16-1"></span>**3.1 Завершение работы**

При завершении сеанса работы пользователя на компьютере, например, в конце рабочего дня, необходимо выполнить стандартное выключение компьютера. Для этого нужно:

- **1.** Сохранить все данные и завершить работу всех приложений, так как выключение не сохраняет результатов работы.
	-
- **2.** В меню «Пуск» В нижнем правом углу нажать кнопку «Завершение работы».
- **3.** После нажатия кнопки «Завершение работы» компьютер закрывает все открытые программы, вместе с самой ОС Windows, а затем полностью выключает компьютер и монитор.

#### <span id="page-16-2"></span>**3.2 Смена пользователя**

Возможно, что завершение сеанса пользователя необходимо для смены пользователя компьютера, то есть для входа на данный компьютер под другой учетной записью.

Для завершения сеанса и смены пользователя, в зависимости от версии ОС, необходимо сделать следующее:

**1.** В ОС Windows 7 в меню «Пуск» В нижнем правом углу нажать вызов меню возле кнопки «Завершение работы» и выбрать пункт «Сменить пользователя» [\(рис. 23\)](#page-16-3).

| Устройства и принтеры |                                 |  |  |  |  |  |
|-----------------------|---------------------------------|--|--|--|--|--|
| Программы по умолчани | Сменить пользователя            |  |  |  |  |  |
| Справка и поддержка   | Выйти из системы<br>Блокировать |  |  |  |  |  |
|                       | Перезагрузка                    |  |  |  |  |  |
| Завершение работы-    | Сон                             |  |  |  |  |  |

**Рис. 23. Смена пользователя в ОС [Windows 7](http://www.upweek.ru/forum/viewtopic.php?f=4&t=28678)**

<span id="page-16-4"></span><span id="page-16-3"></span>**2.** В ОС Windows 10 в меню «Пуск» слева вверху нажать на кнопку учетной записи пользователя и в появившемся окне выбрать пункт меню «Сменить пользователя» [\(рис. 24\)](#page-16-4).

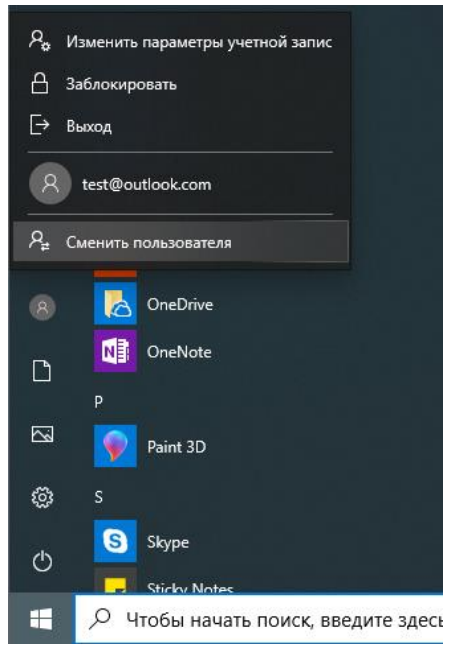

**Рис. 24. Смена пользователя в О[С Windows 10](http://www.upweek.ru/forum/viewtopic.php?f=4&t=28678)**

Сеанс текущего пользователя будет завершен, а на экране появится диалог для повторной авторизации в системе защиты.

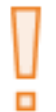

**Внимание!** При смене сеанса пользователя, хотя выход пользователя и происходит, но на компьютере продолжают работать все запущенные им приложения, и в случае завершения работы компьютера одним из пользователей на экране появится предупреждение (рис. 17).

Перед сменой пользователя рекомендуется сохранить все необходимые данные и закончить работу приложений, так как администратором безопасности в системе Dallas Lock 8.0 может быть включен режим запрета смены пользователя без перезагрузки компьютера.

В этом случае при смене пользователя ОС автоматически завершит работу и выполнит перезагрузку [\(рис. 25\)](#page-17-0).

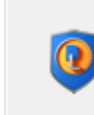

Включена опция "Запрет смены пользователя без перезагрузки"! Сейчас произойдет автоматическая перезагрузка системы.

**Рис. 25. Автоматическая перезагрузка при смене пользователя**

<span id="page-17-0"></span>Несохраненные другими пользователями результаты работы в этом случае не сохранятся.

### <span id="page-18-0"></span>**4 СМЕНА ПАРОЛЯ**

Пользователь может самостоятельно сменить свой пароль для авторизации.

**1.** Для этого, после входа в ОС, необходимо нажать комбинацию клавиш «Ctrl+Alt+Del» и выбрать операцию «Сменить пароль» [\(рис. 26\)](#page-18-1).

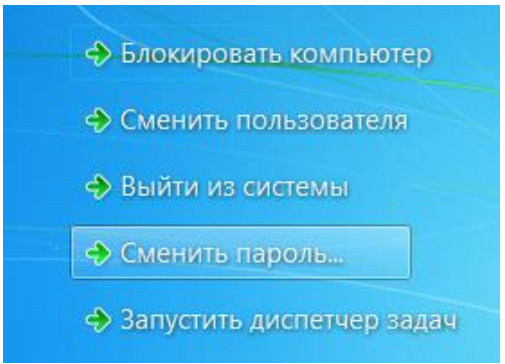

#### **Рис. 26. Меню действий**

<span id="page-18-1"></span>На экране появится диалоговое окно, предлагающее ввести данные для смены пароля [\(рис. 27\)](#page-18-2).

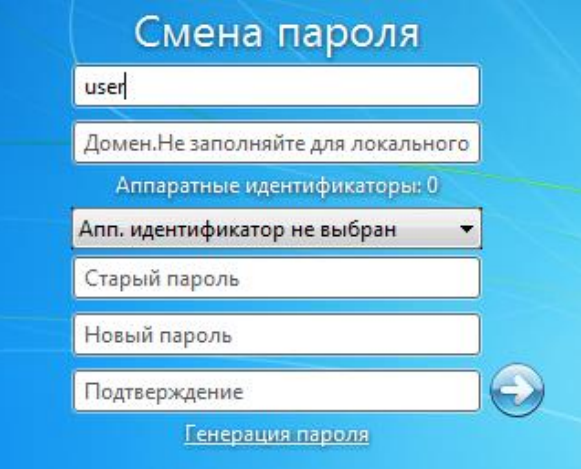

**Рис. 27. Экран смены пароля**

- <span id="page-18-2"></span>**2.** В открывшемся диалоговом окне необходимо ввести в соответствующие поля имя пользователя, имя домена (для доменного пользователя, для локального — оставить это поле пустым), старый пароль, новый пароль и подтверждение нового пароля.
- **3.** Предъявить назначенный аппаратный идентификатор, выбрав его из выпадающего меню.

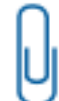

**Примечание.** Если текущему пользователю назначен аппаратный идентификатор, на который записаны авторизационные данные, то при смене пароля, помимо заполнения других полей, необходимо предъявить идентификатор и ввести PIN-код пользователя идентификатора.

- **4.** Для создания пароля, отвечающего всем требованиям параметров безопасности, можно воспользоваться помощью генератора паролей системы защиты. Для этого нажать поле с надписью: «Генерация пароля». Система защиты автоматически создаст случайный пароль, значение которого необходимо ввести в поля «Новый пароль» и «Подтверждение».
- **5.** Далее нажать кнопку «ОК» для сохранения нового пароля или кнопку «Отмена».

В соответствии с политиками безопасности могут быть включены настройки сложности паролей. Сложные пароли при их регулярной смене снижают вероятность успешной атаки на пароль. Поэтому при смене пароля пользователю необходимо выяснить у администратора безопасности дополнительные требования для установления паролей. К таким требованиям относятся:

- максимальный/минимальный срок действия пароля;
- напоминание о смене пароля за определенный срок;
- минимальная длина пароля (количество символов);
- необходимое наличие цифр;
- необходимое наличие спецсимволов  $(*, #, @, %, ^{A}, & \text{M} \text{ np.});$
- необходимое наличие строчных и прописных букв;
- необходимое отсутствие цифры в первом и последнем символе;
- необходимое изменение пароля не меньше чем на определенное количество символов, в отличие от предыдущего пароля.

В соответствии с тем, какие из параметров включены, при смене пароля на экране могут возникать сообщения об ошибках [\(рис. 28](#page-19-0) - [рис. 33\)](#page-20-0).

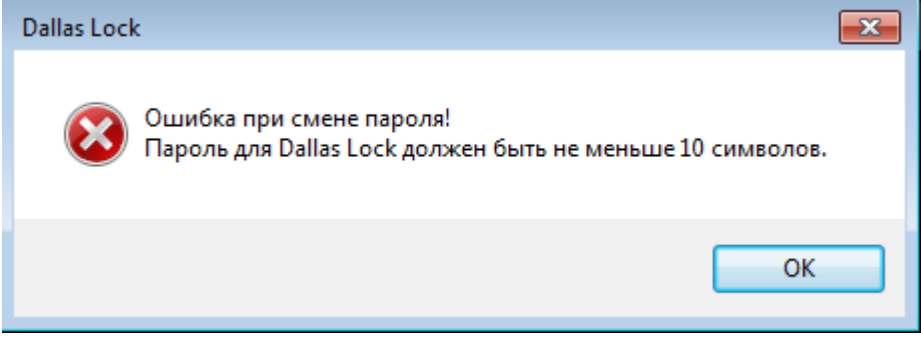

**Рис. 28. Ошибка при смене пароля. Требования к длине пароля**

<span id="page-19-0"></span>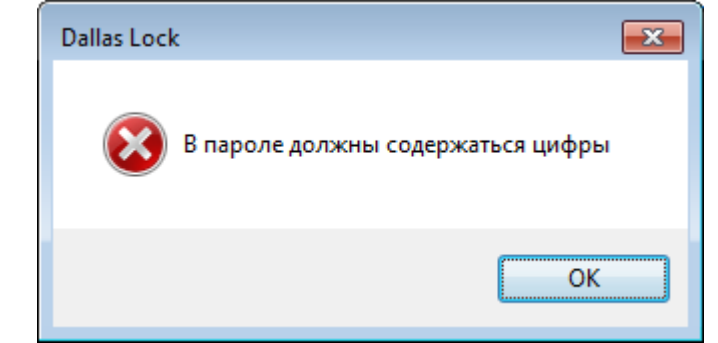

**Рис. 29. Ошибка при смене пароля. Необходимость наличия цифр**

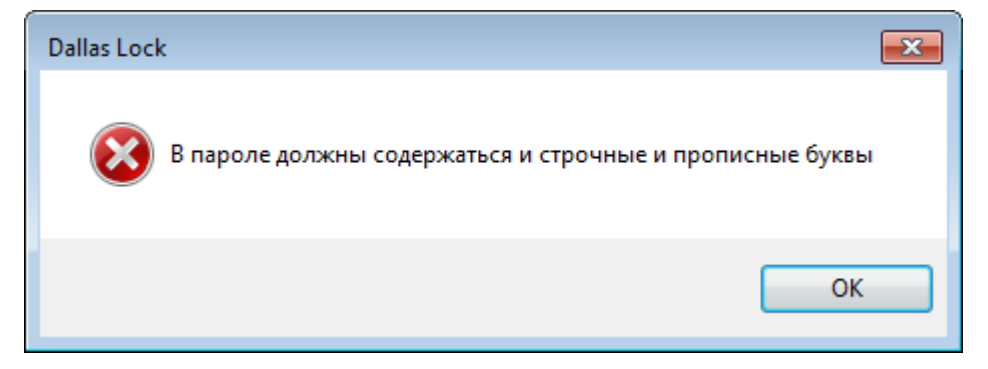

**Рис. 30. Ошибка при смене пароля. Необходимость наличия строчных букв**

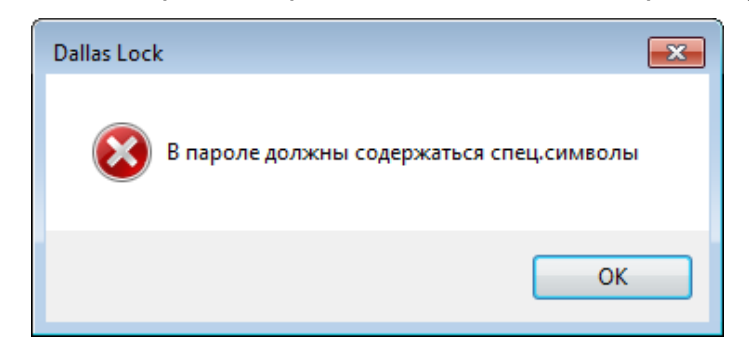

**Рис. 31. Ошибка при смене пароля. Необходимость наличия спецсимволов**

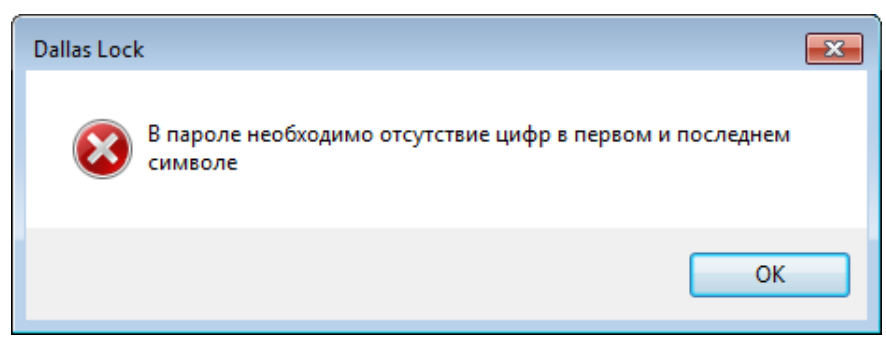

**Рис. 32. Ошибка при смене пароля. Необходимость отсутствия цифр**

При возникновении подобных сообщений необходимо изменить пароль в соответствии с требованиями администратора безопасности.

Может возникнуть сообщение о том, что пароль не может быть изменен [\(рис.](#page-20-0) 33).

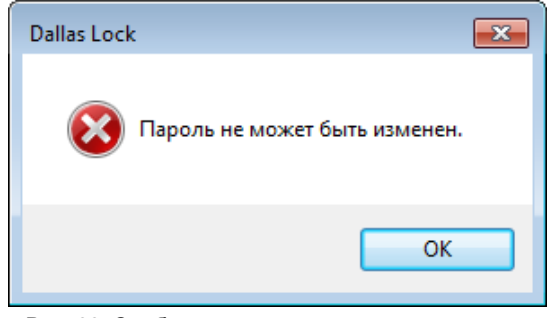

**Рис. 33. Сообщение системы при смене пароля**

<span id="page-20-0"></span>Появление этого сообщения означает, что администратор запретил данному пользователю самостоятельно менять пароль. В этом случае необходимо обратиться к администратору безопасности системы защиты.

Если все требования соблюдены, то пароль пользователя будет успешно сменен, появится соответствующее сообщение [\(рис. 34\)](#page-20-1).

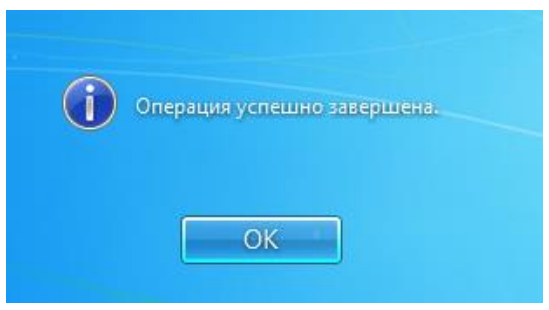

**Рис. 34. Успешная смена пароля**

<span id="page-20-1"></span>Далее вход пользователя на защищенную СЗИ Dallas Lock 8.0 рабочую станцию будет осуществляться с новым паролем.

### <span id="page-21-0"></span>**5 БЛОКИРОВКА КОМПЬЮТЕРА**

В некоторых случаях возникает необходимость временной блокировки компьютера без завершения сеанса работы пользователя. Заблокировать защищенный системой защиты компьютер можно тремя способами, приведенными ниже.

**1.** Дважды нажать правой клавишей мыши на иконку , которая находится в нижнем правом углу экрана в выпадающем меню области уведомлений [\(рис. 35\)](#page-21-1).

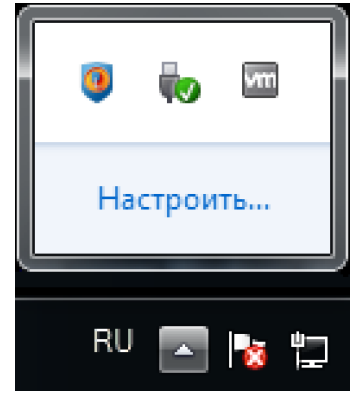

**Рис. 35. Иконка блокировки на панели задач**

<span id="page-21-1"></span>**2.** Нажать комбинацию клавиш «Win» + «L» [\(Рис. 36\)](#page-21-2).

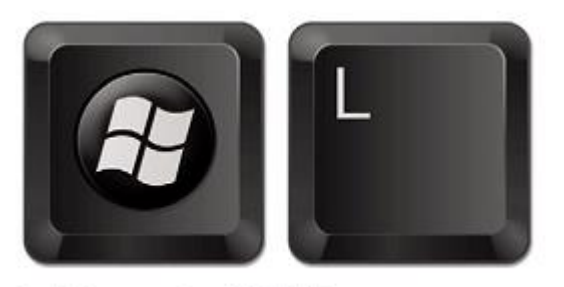

Lock Computer (WIN-L)

**Рис. 36. Комбинация клавиш**

<span id="page-21-2"></span>**3.** Нажать комбинацию клавиш «Ctrl+Alt+Del» и на появившемся экране выбрать кнопку «Блокировать компьютер» [\(рис. 37\)](#page-21-3).

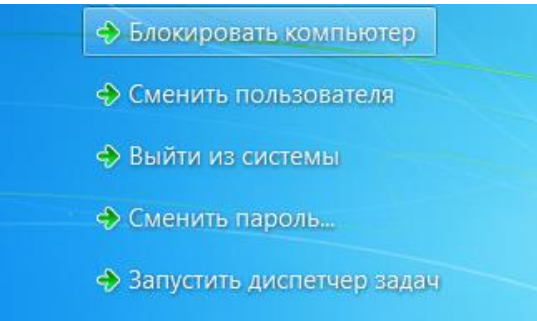

#### **Рис. 37. Меню блокировки экрана**

<span id="page-21-3"></span>Компьютер может заблокироваться автоматически по истечении заданного периода неактивности пользователя. Период неактивности, после которого компьютер будет автоматически заблокирован, задается стандартными средствами ОС [\(рис. 38\)](#page-22-0).

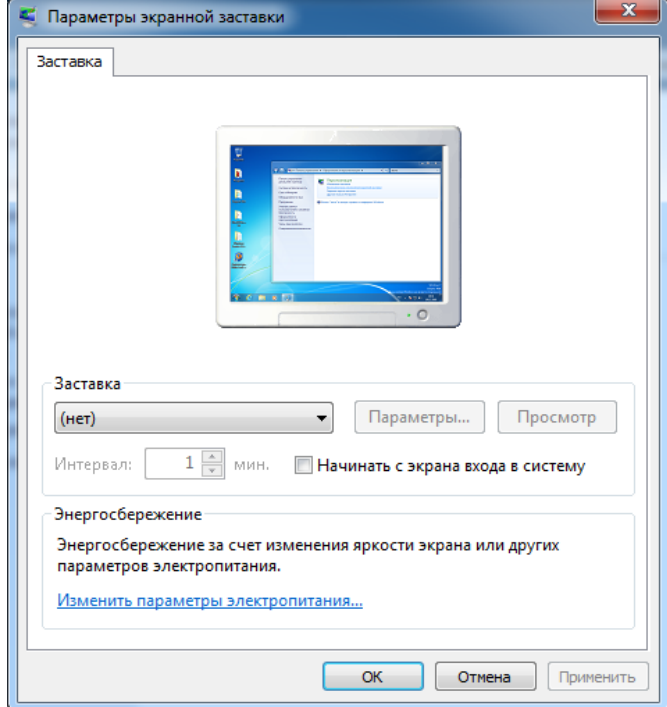

**Рис. 38. Параметры автоматической блокировки экрана**

<span id="page-22-0"></span>После того, как компьютер заблокирован, разблокировать его может только пользователь, выполнивший блокировку, либо администратор безопасности. В случае разблокировки компьютера администратором, сеанс работы пользователя будет автоматически завершен.

Для разблокировки компьютера, нужно, как и при авторизации (обычном входе на компьютер), ввести имя пользователя, домен (для доменного пользователя), пароль и предъявить аппаратный идентификатор, если он назначен.

При попытке войти на заблокированный пользователем компьютер под учетной записью другого пользователя на экране появится предупреждение [\(рис. 39\)](#page-22-1)

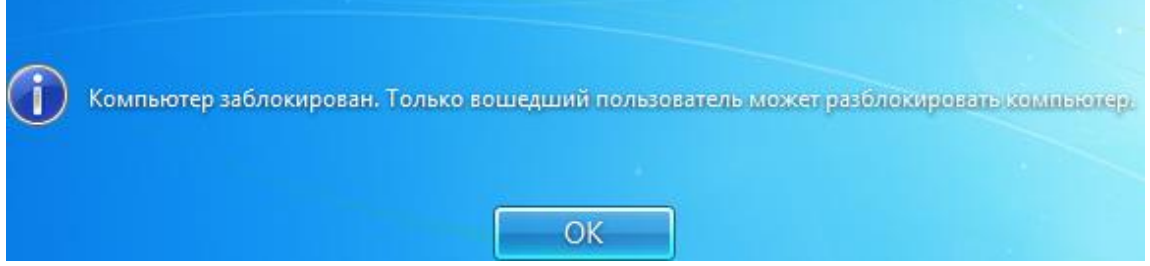

<span id="page-22-1"></span>**Рис. 39. Сообщение ОС при попытке входа на заблокированный компьютер**

### <span id="page-23-0"></span>**6 ДОПОЛНИТЕЛЬНЫЕ ВОЗМОЖНОСТИ**

Система защиты Dallas Lock 8.0 предоставляет пользователю несколько дополнительных возможностей, позволяющих увеличить уровень защищенности информации.

#### <span id="page-23-1"></span>**6.1 Механизм очистки остаточной информации**

Большинство ОС при удалении файла не удаляют содержимое файла непосредственно, а всего лишь удаляют запись о файле из директории файловой системы.

Реальное содержимое файла остается на запоминающем устройстве, и его можно достаточно легко просмотреть, по крайней мере, до тех пор, пока ОС заново не использует это пространство для хранения новых данных. Такая [остаточная информация](http://ru.wikipedia.org/wiki/%D0%9E%D1%81%D1%82%D0%B0%D1%82%D0%BE%D1%87%D0%BD%D0%B0%D1%8F_%D0%B8%D0%BD%D1%84%D0%BE%D1%80%D0%BC%D0%B0%D1%86%D0%B8%D1%8F) может легко привести к непреднамеренному распространению конфиденциальной информации.

В СЗИ Dallas Lock 8.0 реализована функция очистки остаточной информации, которая гарантирует предотвращение восстановления удаленных данных.

При необходимости удаления пользователем каких-либо данных без возможности их восстановления нужно выполнить следующие действия.

**1.** В контекстном меню объекта файловой системы, который необходимо удалить, выбрать пункт «DL8.0: Удалить и зачистить» [\(рис. 40\)](#page-23-2).

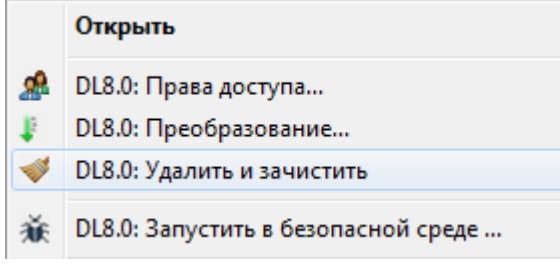

#### **Рис. 40. Контекстное меню**

<span id="page-23-2"></span>**2.** Нажать «Да» в появившемся окне подтверждения операции [\(рис. 41\)](#page-23-3).

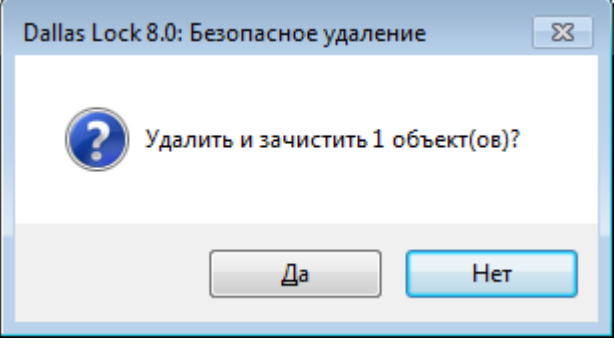

**Рис. 41. Окно подтверждения операции**

<span id="page-23-3"></span>При активации удаления происходит зачистка данного объекта путем однократной перезаписи файла. После однократного цикла перезаписи восстановить хоть сколько-нибудь значимый фрагмент файла становится практически уже невозможно.

После успешного удаления объектов система защиты выведет соответствующее подтверждение [\(рис. 42\)](#page-24-2).

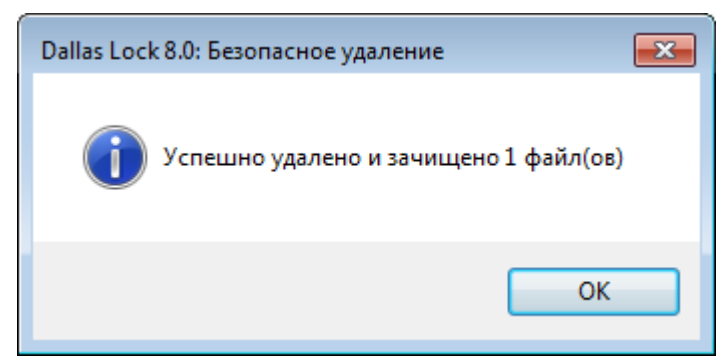

**Рис. 42. Сообщение об удалении файлов**

<span id="page-24-2"></span>

**Примечание.** При нескольких одновременно выделенных объектах происходит их одновременное удаление и зачистка. При этом появляется окно подтверждения удаления с количеством зачищаемых объектов.

Права на очистку остаточной информации конкретному пользователю для конкретного файла определяются параметрами безопасности, установленными администратором безопасности. Если у пользователя данные права отсутствуют, то при попытке зачистки и удаления файла появится предупреждающее сообщение [\(рис. 43\)](#page-24-3).

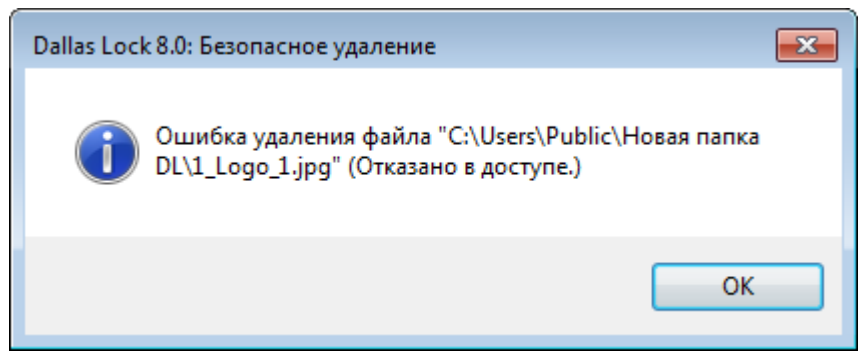

**Рис. 43. Сообщение на запрет удаления файла**

#### <span id="page-24-3"></span><span id="page-24-0"></span>**6.2 Преобразование информации**

Для дополнительной защиты важных данных в системе защиты Dallas Lock 8.0 имеется возможность преобразования этих данных в процессе работы с ними или путем преобразования уже имеющегося объекта данных: файла или папки.

#### <span id="page-24-1"></span>**6.2.1 Преобразование данных в файл-контейнер**

Имеющиеся на защищенном ПК файлы или папки могут быть преобразованы в файл-контейнер с помощью системы защиты с использованием ключевой информации (пароля и (или) аппаратного идентификатора). Преобразованные файлы или папки могут быть обратно преобразованы в исходные данные при условии верного ввода ключевой информации.

Содержание данных, преобразованных в файл-контейнер, становится недоступным на ПК, не защищенном СЗИ Dallas Lock 8.0, и также недоступным на ПК, защищенном СЗИ Dallas Lock 8.0, в случае введения неверной ключевой информации.

Перед преобразованием необходимо уточнить у администратора безопасности о возможности использования аппаратного идентификатора.

**1.** Для того чтобы преобразовать объект файловой системы (файл или папку), необходимо в контекстном меню соответствующего файла или папки выбрать пункт «DL8.0: Преобразование…» [\(рис. 44\)](#page-25-0).

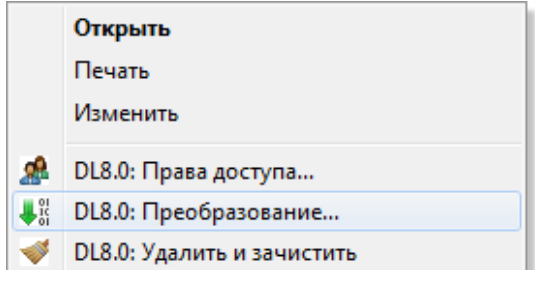

#### **Рис. 44. Контекстное меню**

<span id="page-25-0"></span>**2.** На экране появится окно, в котором необходимо заполнить параметры преобразования [\(рис. 45\)](#page-25-1).

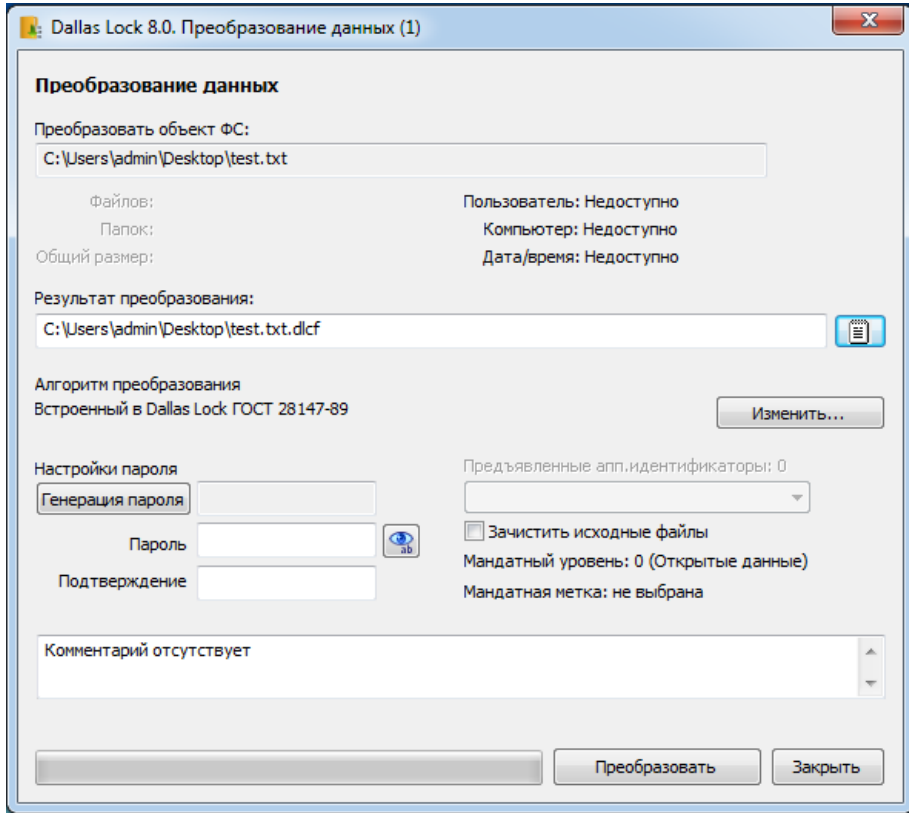

#### **Рис. 45. Окно преобразования данных**

<span id="page-25-1"></span>Окно модуля преобразования объекта ФС содержит следующие поля для заполнения:

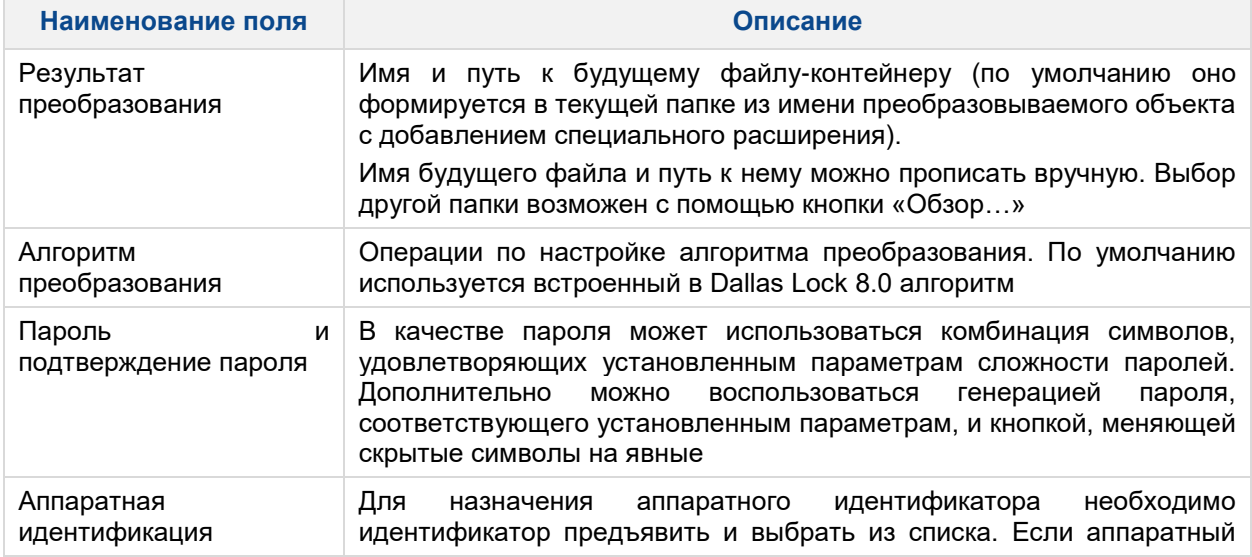

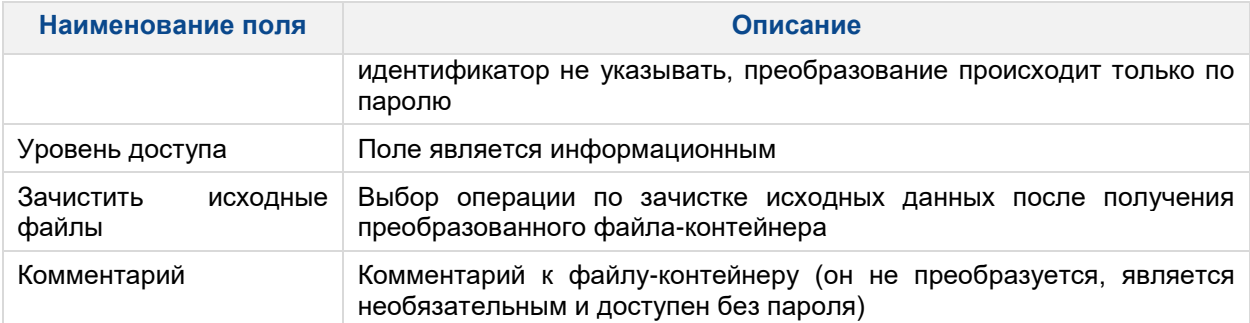

**3.** После заполнения всех необходимых параметров необходимо нажать «Преобразовать».

Для назначения аппаратного идентификатора необходимо (в зависимости от типа устройства) вставить его в USB-порт или прикоснуться к считывателю и нажать кнопку «Назначить». В поле идентификатора появится его значок и серийный номер.

Процесс преобразования будет сопровождаться заполнением полосы индикатора прогресса. По окончании процесса будут выведены следующие сообщения: «Исходный файл удален!» (если операция по зачистке исходных файлов была включена) и сообщение об успешном преобразовании. Файл-контейнер с расширением \*.dlcf появится в указанной папке [\(рис. 46\)](#page-26-1).

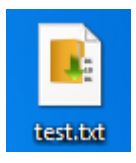

#### **Рис. 46. Значок преобразованного файла-контейнера**

<span id="page-26-1"></span>Возможно одновременное преобразование сразу нескольких файлов. Для этого их нужно одновременно выделить (с помощью Ctrl) и, щелкнув правой кнопкой мыши, выбрать в контекстном меню пункт «DL8.0: Преобразование». Будущий файл-контейнер будет содержать все выбранные файлы. При этом имя и путь к будущему файлу-контейнеру будет по умолчанию состоять из имени первого из несколько выбранных файлов. Преобразование завершится сообщениями системы с указанием количества файлов.

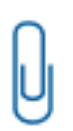

**Примечание.** При преобразовании и последующем обратном преобразовании папки, содержащей не только файлы, но и вложенные папки, происходит следующее: если исходная папка содержит пустую подпапку (без файлов), то при преобразовании она удаляется. Соответственно и обратно — преобразованная структура вложенных папок будет отличаться от исходной.

#### <span id="page-26-0"></span>**Обратное преобразование файла-контейнера**

В окне модуля преобразования объекта всегда присутствует кнопка, которая может переключить окно в режим обратного преобразования.

Выбрать и открыть файл-контейнер в данном окне можно с помощью кнопки проводника  $\Box$ , или дважды кликнув по значку преобразованного объекта.

Появится окно подобное тому, что и при преобразовании, в котором нужно ввести ключевые параметры восстановления: папку для восстановления, пароль, выбрать предъявленный аппаратный идентификатор.

Отмеченное флажком поле «Зачистить исходные файлы» активирует операцию по удалению исходного файла-контейнера.

В этом же окне будет выведен комментарий к файлу-контейнеру, общее количество файлов и папок, содержащихся в нем, их общий размер, который определила система защиты.

После ввода параметров восстановления и нажатия кнопки «Обратное преобразование…» будет произведено восстановление информации. По окончании появится сообщение подтверждении удаления исходного файла-контейнера и сообщение об удачном завершении процесса [\(рис. 47\)](#page-27-2).

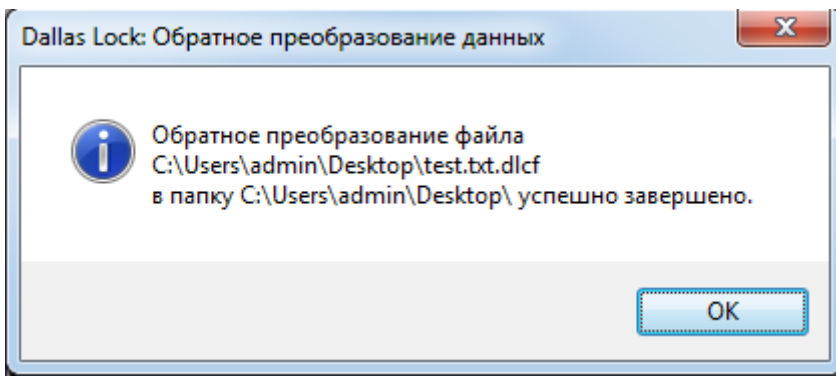

**Рис. 47. Подтверждение успешного обратного преобразования файла**

#### <span id="page-27-2"></span><span id="page-27-0"></span>**6.2.2 Преобразованные файл-диски**

Для безопасности хранения и обработки информации в Dallas Lock 8.0 реализован механизм создания таких контейнеров информации, на которых при работе с размещенными в них объектами ФС параллельно работе и не заметно для пользователя выполняется преобразование информации. Данные контейнеры называются преобразованные файл-диски.

Особенностью данного механизма является то, что данные файл-диски могут подключаться (монтироваться и демонтироваться) в ОС Windows как логические диски и иметь свою букву диска и определенный объем. В то же время информация на таком диске будет преобразованной, подключение диска для работы пользователя с ним может быть произведено только на ПК, защищенном Dallas Lock 8.0, и только с указанием ключевой информации.

#### <span id="page-27-1"></span>**Работа с преобразованным файл-диском**

Для работы с преобразованным файл-диском необходимо подключить такой диск в ОС и зайти на логический диск, появившийся в проводнике Windows.

Для подключения файл-диска необходимо выбрать пункт «Преобразованные файл-диски» в меню

значка блокировки ПК на панели задач . Или дважды кликнуть кнопкой мыши на значке самого файл-диска [\(рис. 48\)](#page-27-3). Включение также доступно из контекстного меню значка самого файл-диска.

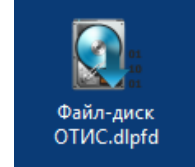

**Рис. 48. Значок созданного преобразованного файл-диска**

<span id="page-27-3"></span>В появившемся окне при подключении файл-диска необходимо заполнить ключевую информацию:

- выбрать путь к файл-диску;
- указать букву, под которой он будет монтирован как логический диск в ОС;
- предъявить аппаратный идентификатор, если он был назначен;
- ввести пароль.

После нажатия кнопки «Подключить», если введенные данные были корректны, файл-диск подключится и отобразится в проводнике как логический диск с присвоенной ему буквой диска.

Пользователь может работать с таким диском в штатном режиме, но в то же время вся информация на нем будет преобразованной, преобразование же выполняется по установленному алгоритму в процессе самой работы. Пользователь может размещать, создавать, изменять файлы на преобразованном файл-диске, копировать их с него. Для пользователя подключенный файл-диск в своей работе ничем не отличается от любого другого диска.

В меню «Преобразованные файл-диски» значка блокировки на панели задач также имеется пункт, позволяющий подключить последние использованные файл-диски — в выпадающем списке отображается список из 10 последних файл-дисков.

Чтобы отключить конкретный преобразованный файл-диск или все подключенные на данном ПК файл-диски, необходимо выбрать соответствующие пункты в меню «Преобразованные файлдиски». Отключение также происходит после выключения или перезагрузки ПК.

#### <span id="page-28-0"></span>**Создание преобразованного файл-диска**

Если пользователь наделен полномочием, то он может создавать преобразованные файл-диски при работе на защищенном ПК.

Для того чтобы создать преобразованный файл-диск, необходимо в меню значка блокировки ПК на панели задач Выбрать пункт меню «Создать преобразованный файл-диск» [\(рис. 49\)](#page-28-1).

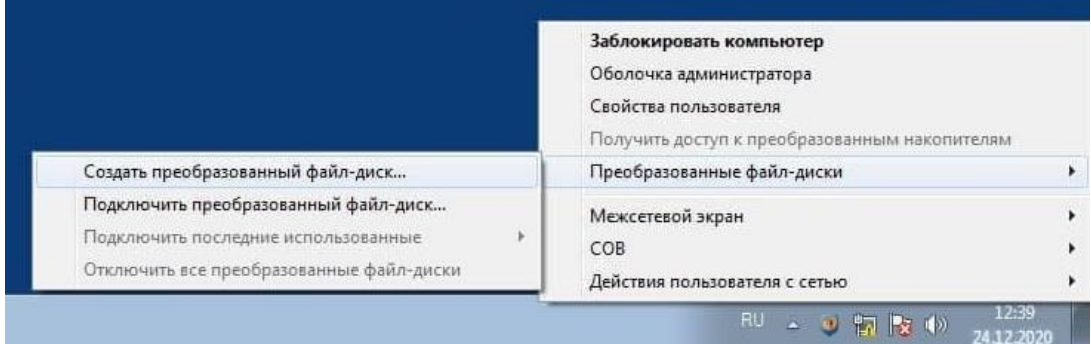

<span id="page-28-1"></span>**Рис. 49. Выбор пункта меню для создания преобразованного файл-диска** На экране появится окно свойств создаваемого файл-диска [\(рис. 50\)](#page-28-2).

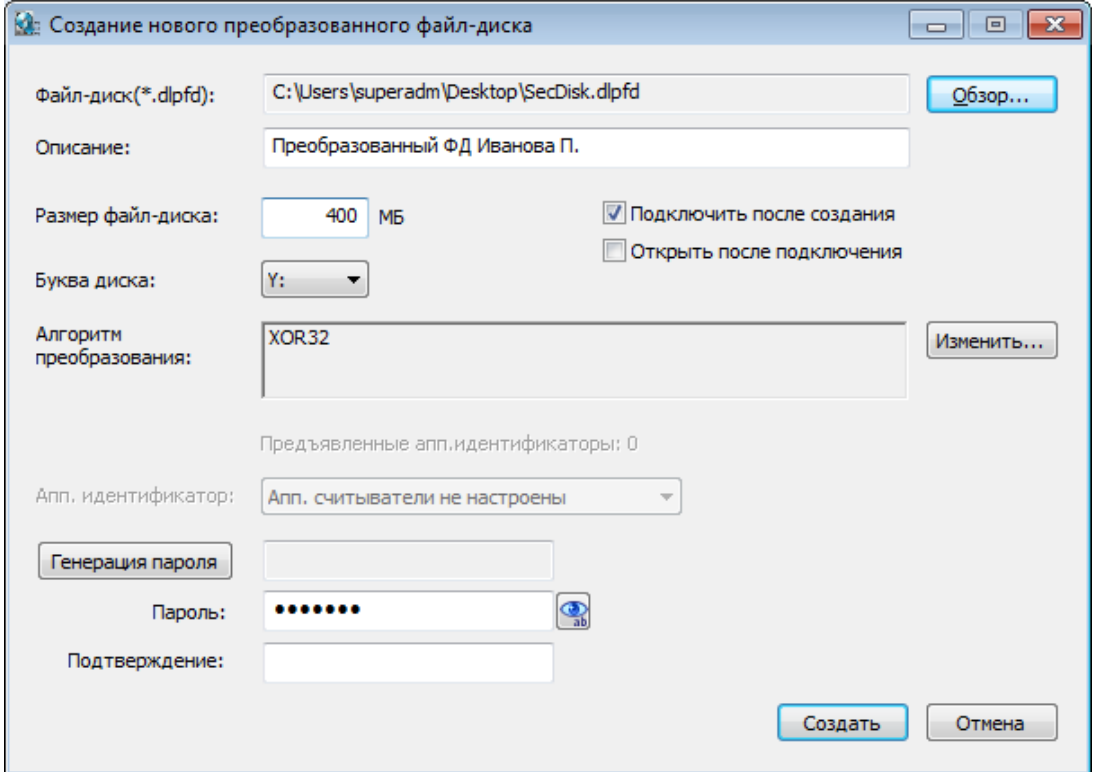

**Рис. 50. Окно параметров при создании преобразованного файл-контейнера**

<span id="page-28-2"></span>В данном окне необходимо указать следующие параметры преобразования:

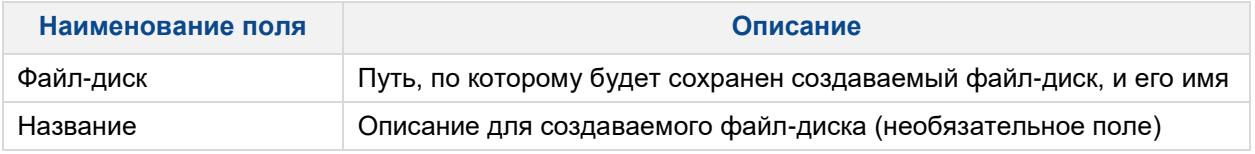

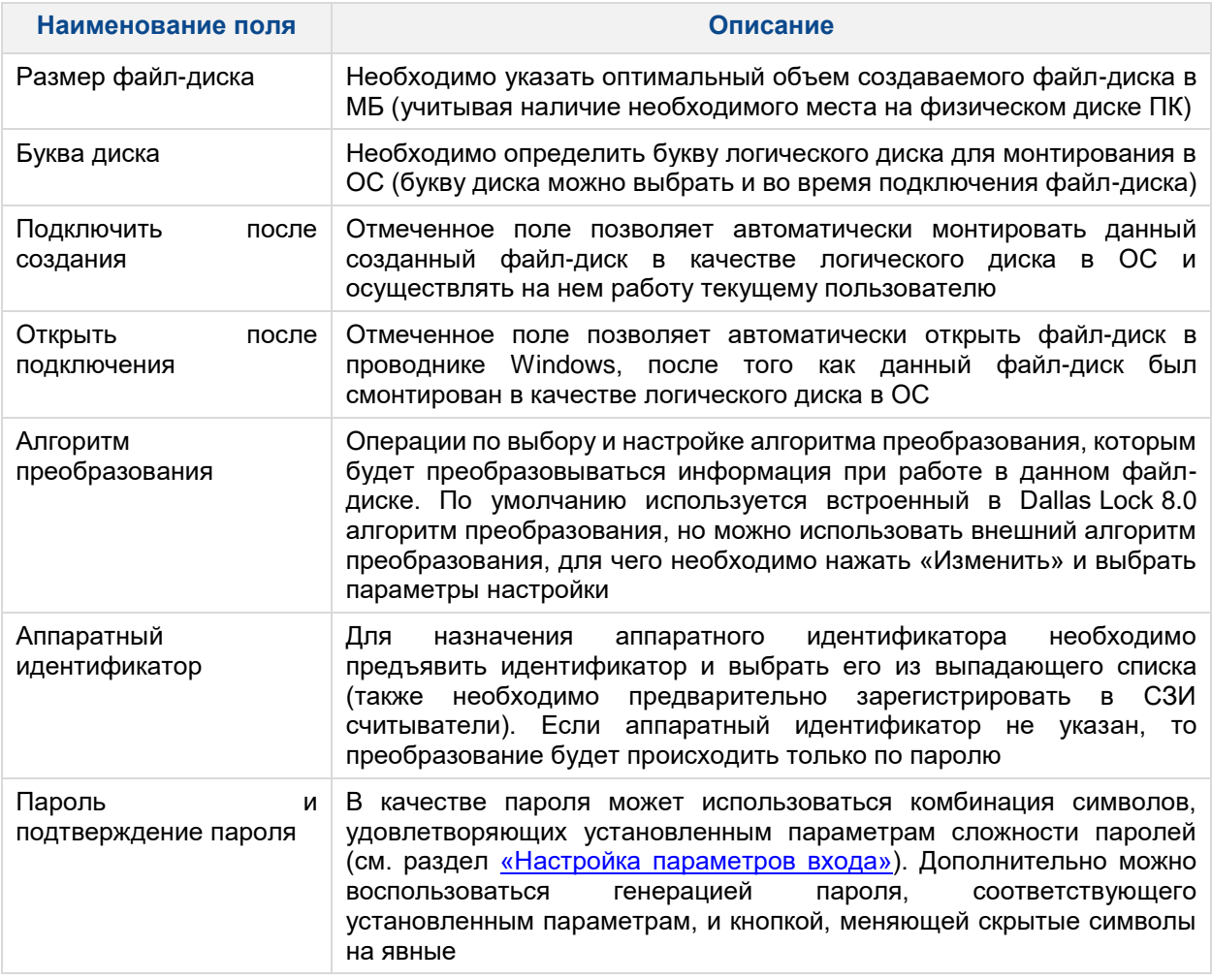

После заполнения всех необходимых параметров необходимо нажать «Создать».

После успешного создания пользователю будет выведено сообщение о том, что преобразованный файл-диск создан и подключен как логический диск с указанной буквой диска (если было отмечено подключение).

Созданный таким образом файл будет иметь расширение \*.dlpfd и иметь определенный значок.

#### <span id="page-29-0"></span>**6.2.3 Преобразованные сменные накопители**

В системе защиты Dallas Lock 8.0 реализована возможность преобразования сменных накопителей. Преобразование сменных накопителей может быть использовано, например, при передаче секретных документов между автономными рабочими станциями.

Понятие «преобразование сменных накопителей» подразумевает, что данный накопитель при подключении его к ПК будет отмечен в СЗИ таким образом, что вся информация на нем при ее обработке (создании и изменении файлов) будет автоматически преобразована.

#### <span id="page-29-1"></span>**Работа с преобразованным сменным накопителем**

Чтобы получить доступ к преобразованному сменному накопителю с установленным паролем, необходимо подключить данный накопитель к ПК, после чего появится окно «Доступ к накопителям» [\(рис. 51\)](#page-30-0).

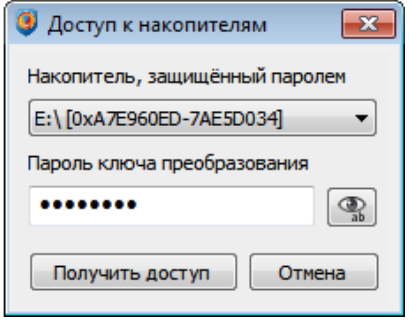

**Рис. 51. Доступ к накопителям**

<span id="page-30-0"></span>В данном окне необходимо выбрать накопитель, ввести пароль и нажать кнопку «Получить доступ».

Также возможно открыть данное окно используя меню значка блокировки на панели задач выбрав пункт меню «Получить доступ к преобразованным накопителям» [\(рис. 52\)](#page-30-1).

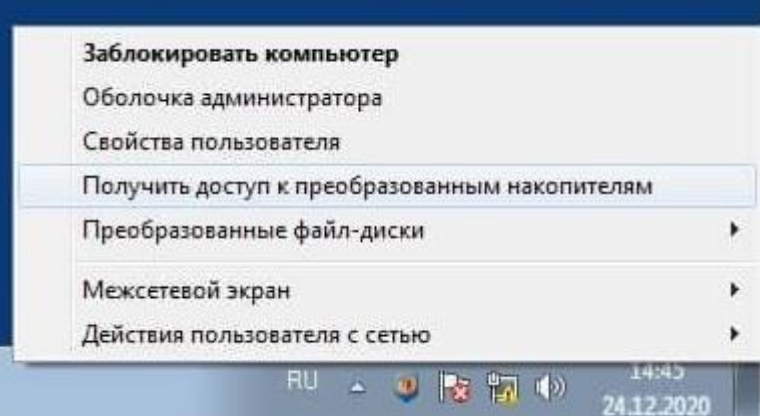

**Рис. 52. Выбор пункта меню для получения доступа к накопителю**

<span id="page-30-1"></span>В результате на экране отобразится окно, в котором нужно выбрать накопитель, к которому необходимо получить доступ, и ввести пароль ключа преобразования для него [\(рис. 53\)](#page-30-2).

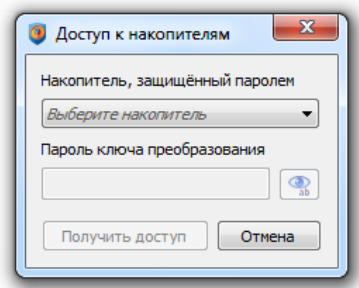

**Рис. 53. Получение доступа к преобразованным съемным носителям**

<span id="page-30-2"></span>При попытке открытия преобразованного съемного накопителя из проводника возникает сообщение об отказе доступа [\(рис. 54\)](#page-30-3).

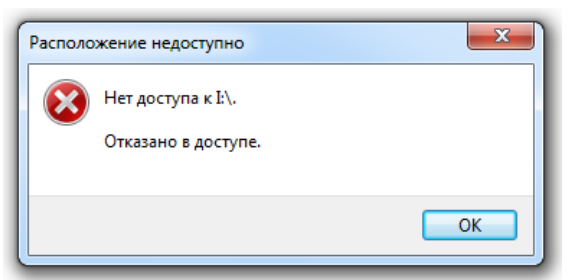

**Рис. 54. Отказ доступа**

<span id="page-30-3"></span>При вводе неверного пароля на экране появляется сообщение об ошибке [\(рис. 55\)](#page-31-0).

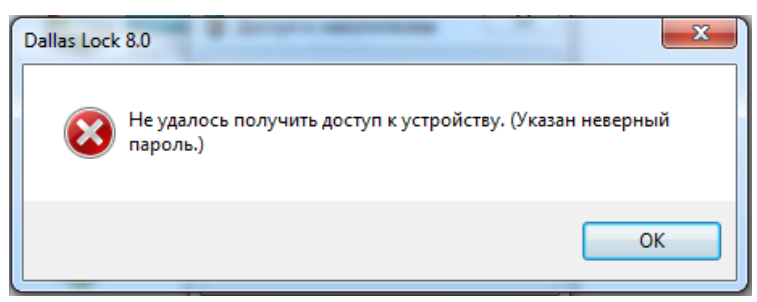

**Рис. 55. Попытка доступа к устройству с неверным паролем**

<span id="page-31-0"></span>При превышении допустимого количества неуспешных попыток ввода пароля ключа преобразования доступ к защищаемому устройству для данного пользователя блокируется. На экране появляется соответствующее сообщение [\(рис. 56\)](#page-31-1).

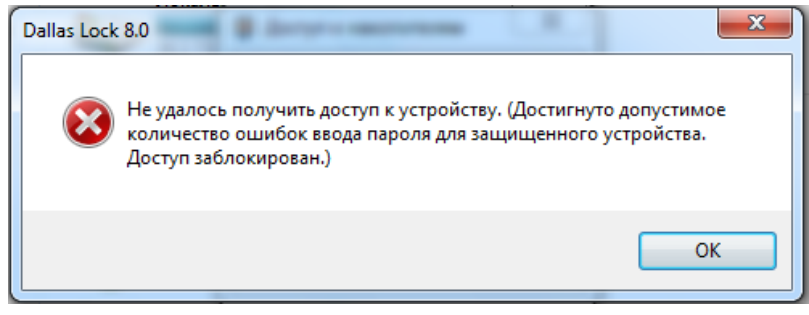

**Рис. 56. Блокировка доступа к устройству**

<span id="page-31-1"></span>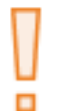

**Внимание!** Восстановление информации после блокировки доступа к преобразованному сменному накопителю осуществляется администратором СЗИ. Подробная информация содержится в документе «Руководство по эксплуатации».

<span id="page-31-2"></span>При указании верного пароля для устройства пользователю предоставляется доступ. На экране появляется соответствующее сообщение [\(рис. 57\)](#page-31-2).

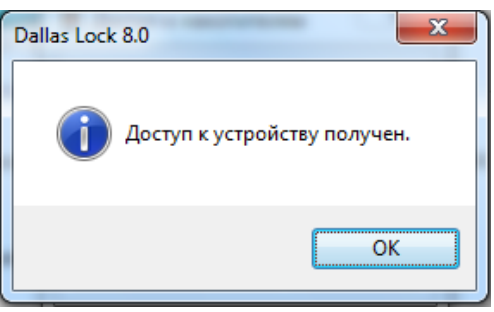

**Рис. 57. Доступ к устройству**

### <span id="page-32-0"></span>**7 ИНТЕРФЕЙСЫ, ДОСТУПНЫЕ ДЛЯ ПОЛЬЗОВАТЕЛЕЙ**

Для каждой группы пользователей доступны свои параметры интерфейса.

Для групп: оператор архива, пользователь журналов производительности, читатель журнала событий, в оболочке администратора доступна только вкладка «Журналы». Пользователи данных групп могут выполнять следующие действия посредством использования управляющих кнопок (параметры интерфейса): архивация и экспорт журнала, фильтрация и группировка журнала [\(Рис.](#page-32-1)  [58\)](#page-32-1).

|                    |                                                                                                    |              |                             |                       | Dallas Lock 8.0.761.0-С [user, 0 (Открытые данные), метка не выбрана, Период тех. поддержки истек] |        |                        |             |  |  |  | - | $\Box$ | $\times$     |
|--------------------|----------------------------------------------------------------------------------------------------|--------------|-----------------------------|-----------------------|----------------------------------------------------------------------------------------------------|--------|------------------------|-------------|--|--|--|---|--------|--------------|
|                    | Журналы                                                                                                    |              |                             |                       |                                                                                                    |        |                        |             |  |  |  |   |        |              |
|                    | В Применить фильтр<br><b>ВО Обновить</b><br>В Настроить группировку<br>₩<br>m<br>$\mathbf{B}$<br>ē<br><b>Ш</b> Архивировать<br>В Настроить фильтр<br><b>Сохранить выборку</b><br>Журнал Журнал упр. Журнал Журнал Журнал упр.<br>Журнал резервного<br>Журнал<br>Журнал<br>Журнал<br>Журнал<br>Журнал контроля Журнал<br>Журнал<br>Б. Группировать записи   Автообновление<br><b>JA</b> SKCHODT<br>пакетов МЭ соединений МЭ трафика событий ОС приложений<br>из файла<br>входов уч.записями ресурсов печати политиками процессов<br>копирования<br>Действия<br>Категории<br>Фильтр |              |                             |                       |                                                                                                    |        |                        |             |  |  |  |   |        |              |
| ID.                | Время                                                                                                    | Пользователь | Источник                    | Доступ                | Мандатная метка                                                                                    |        | Результат Неверный пар | Комментарий |  |  |  |   |        | $\lambda$    |
| ● 256              | 24.11.2022 12:05:01                                                                                                    | user         | Bxoa BOC                    | 0 (Открытые Без метки |                                                                                                    | OK     |                        |             |  |  |  |   |        |              |
| ● 255              | 24.11.2022 12:04:43                                                                                                    | Font Driver  | <b>B</b> xoa e OC           | 0 (Открытые Без метки |                                                                                                    | OK     |                        |             |  |  |  |   |        |              |
| ₩ 254              | 24.11.2022 12:04:43                                                                                                    | Window Ma    | Bxoa & OC                   | 0 (Открытые Без метки |                                                                                                    | OK     |                        |             |  |  |  |   |        |              |
| ₩ 253              | 23.11.2022 17:21:24                                                                                                    | admin        | Удал.Админ. Вход DESKTOP-   | 0 (Открытые Без метки |                                                                                                    | OK     |                        |             |  |  |  |   |        |              |
| ₩ 252              | 23.11.2022 17:19:31                                                                                                    | admin        | Вход в ОС                   | 0 (Открытые Без метки |                                                                                                    | OK     |                        |             |  |  |  |   |        |              |
| ₩ 251              | 23.11.2022 16:05:15                                                                                                    | Window Ma    | Вход в ОС                   | 0 (Открытые Без метки |                                                                                                    | OK     |                        |             |  |  |  |   |        |              |
| ₩ 250              | 23.11.2022 16:05:13                                                                                                    | Font Driver  | Bxoa BOC                    | 0 (Открытые Без метки |                                                                                                    | OK     |                        |             |  |  |  |   |        |              |
| <b>6</b> 249       | 23.11.2022 16:05:13 Font Driver                                                                                                    |              | Вход в ОС                   | 0 (Открытые Без метки |                                                                                                    | OK     |                        |             |  |  |  |   |        |              |
| ● 248              | 23.11.2022 16:05:11                                                                                                    |              | <b>Banvck OC</b>            | 0 (Открытые Без метки |                                                                                                    | OK     |                        |             |  |  |  |   |        |              |
| ● 247              | 23.11.2022 16:04:53                                                                                                    |              | Вход в загрузчике           | $\sim$                | $\sim$                                                                                             | Hayan  |                        |             |  |  |  |   |        |              |
| ● 246              | 23.11.2022 16:04:53                                                                                                    |              | Вход в загрузчике (PIN-код; | $\sim$                | <b>A</b>                                                                                           | Вход с |                        |             |  |  |  |   |        |              |
| ● 245              | 23.11.2022 16:04:44                                                                                                    |              | Вход в загрузчике           | ×.                    | $\sim$                                                                                             | Включ  |                        |             |  |  |  |   |        |              |
| ● 244              | 23.11.2022 16:04:38                                                                                                    |              | Остановка ОС                | 0 (Открытые Без метки |                                                                                                    | OK     |                        |             |  |  |  |   |        |              |
| ● 243              | 23.11.2022 16:04:38                                                                                                    | Font Driver  | Выход из ОС                 | 0 (Открытые Без метки |                                                                                                    | OK     |                        |             |  |  |  |   |        |              |
| ₩ 242              | 23.11.2022 16:04:38                                                                                                    | Window Ma    | Выход из ОС                 | 0 (Открытые Без метки |                                                                                                    | OK     |                        |             |  |  |  |   |        |              |
| ₩ 241              | 23.11.2022 16:04:38                                                                                                    | user         | Выход из ОС                 | 0 (Открытые Без метки |                                                                                                    | OK     |                        |             |  |  |  |   |        |              |
| ₩ 240              | 23.11.2022 16:04:38                                                                                                    | Font Driver  | Выход из ОС                 | 0 (Открытые Без метки |                                                                                                    | OK     |                        |             |  |  |  |   |        |              |
| ● 239              | 23.11.2022 16:04:30                                                                                                    | Window Ma    | Выход из ОС                 | 0 (Открытые Без метки |                                                                                                    | OK     |                        |             |  |  |  |   |        |              |
| ● 238              | 23.11.2022 16:04:28                                                                                                    | Font Driver  | Выход из ОС                 | 0 (Открытые Без метки |                                                                                                    | OK     |                        |             |  |  |  |   |        | $\checkmark$ |
| Всего записей: 252 |                                                                                                    |              |                             |                       |                                                                                                    |        |                        |             |  |  |  |   |        |              |

**Рис. 58. Вкладка «Журналы» для пользователя**

<span id="page-32-1"></span>Для группы пользователей системного мониторинга и пользователей DCOM доступен вход в консоль сервера безопасности и в оболочке администратора доступна только вкладка «Журналы». В консоли сервера безопасности доступна вкладка «Состояние» с ограниченными действиями для таких пользователей [\(Рис. 59\)](#page-32-2).

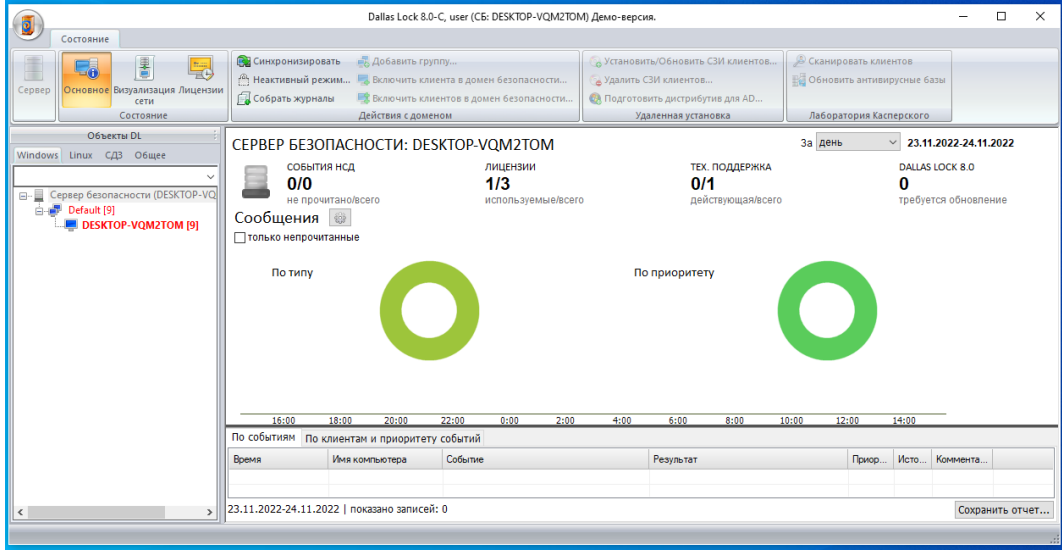

**Рис. 59. Вкладка «Состояние» для пользователя**

<span id="page-32-2"></span>Для гостей или других пользователей, которым запрещено входить в оболочку администратора или в консоль сервера безопасности появляется окно о запрете доступа [\(Рис. 60,](#page-33-0) [Рис. 61\)](#page-33-1).

<span id="page-33-1"></span><span id="page-33-0"></span>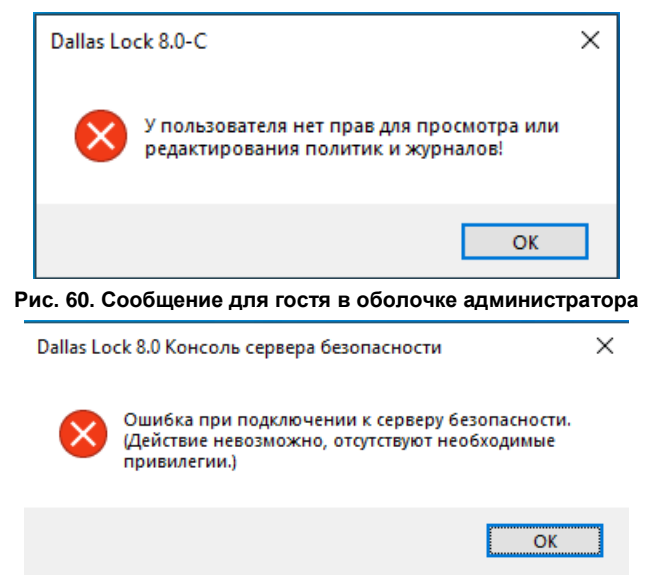

**Рис. 61. Сообщение для гостя в консоли сервера безопасности**

### <span id="page-34-0"></span>**ТЕРМИНЫ И ОПРЕДЕЛЕНИЯ**

Некоторые термины, содержащиеся в тексте руководства, уникальны для Dallas Lock 8.0, другие используются для удобства, третьи выбраны из соображений краткости.

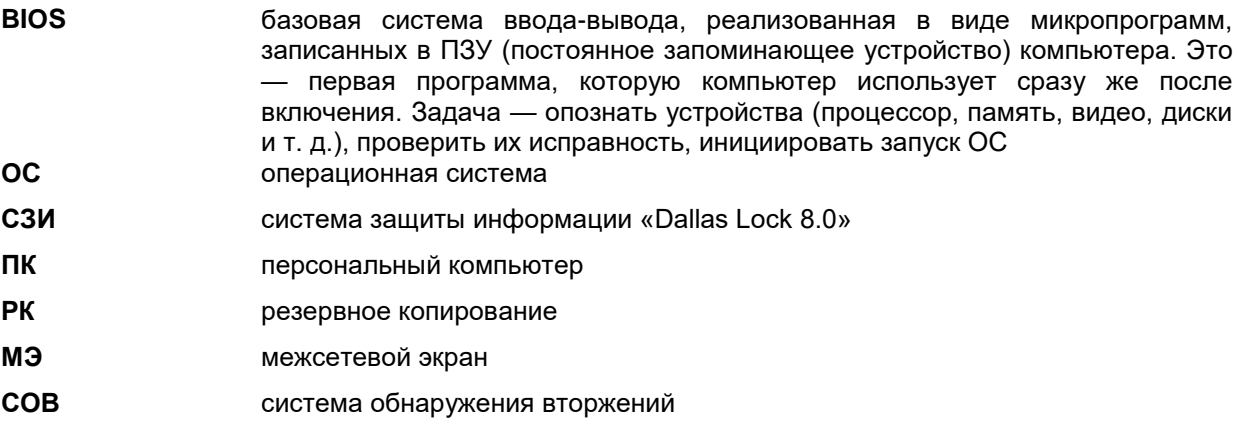